# Modicon Quantum Ethernet Web Embedded Server Module User Guide

840 USE 115 00 Version 1.0

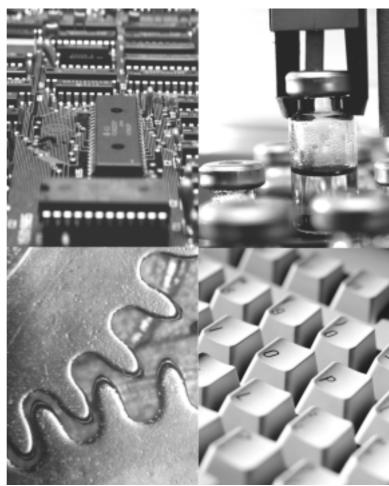

#### Data, Illustrations, Alterations

Data and illustrations are not binding. We reserve the right to alter products in line with our policy of continuous product development. If you have any suggestions for improvements or amendments or have found errors in this publication, please notify us using the form on one of the last pages of this publication.

#### Training

Schneider Automation Inc. offers suitable further training on the system.

#### Hotline

See addresses for Technical Support Centers at the end of this publication.

#### Trademarks

All terms used in this publication to denote Schneider Automation Inc. products are trademarks of Schneider Automation Inc.

All other terms used in this publication to denote products may be registered trademarks and/or trademarks of the corresponding corporations. Microsoft and MS-DOS are registered trademarks of Microsoft Corporation. Windows is a brand name of Microsoft Corporation in the USA and other countries. IBM is a registered trademark of International Business Machines Corporation. Intel is a registered trademark of Intel Corporation.

#### Copyright

All rights are reserved. No part of this document may be reproduced or transmitted in any form or by any means, electronic or mechanical, including copying, processing or by online file transfer, without permission in writing from Schneider Automation Inc. You are not authorized to translate this document into any other language.

© 1997 Schneider Automation Inc. All rights reserved.

# Modicon Quantum Ethernet Web Embedded Server Module User Guide

840 USE 115 00 Vesion 1.0

October, 1998

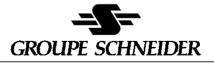

■ Modicon ■ Square D ■ Telemecanique

## **Document Set**

Quantum Automation Series Hardware Reference Guide 840 USE 100 00, Version 6.0

Modicon Quantum Ethernet TCP/IP Module User Guide 840 USE 107 00, Version 3.0

## Preface

The data and illustrations found in this book are not binding. We reserve the right to modify our products in line with our policy of continuous product development. The information in this document is subject to change without notice and should not be construed as a commitment by Schneider Automation, Inc.

Schneider Automation assumes no responsibility for any errors that may appear in this document. If you have any suggestions for improvements or amendments or have found errors in this publication, please notify us.

No part of this document may be reproduced in any form or by any means, electronic or mechanical, including photocopying, without express permission of the Publisher, Schneider Automation, Inc.

#### CAUTION

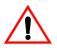

All pertinent state, regional, and local safety regulations must be observed when installing and using this product. For reasons of safety and to assure compliance with documented system data, repairs to components should be performed only by the manufacturer.

Failure to observe this precaution can result in injury or equipment damage.

MODSOFT® is a registered trademark of Schneider Automation, Inc. The following are trademarks of Schneider Automation, Inc:

Modbus Modbus Plus Modicon 984 Quantum

Microsoft®, MS-DOS® and Windows® are registered trademarks of Microsoft Corp.

 $\mathsf{IBM}\ensuremath{\mathbb{B}}$  and  $\mathsf{IBM}\ensuremath{\mathsf{AT}}\ensuremath{\mathbb{B}}$  are registered trademarks of International Business Machines Corp.

©Copyright 1998, Schneider automation, Inc. Printed in U.S.A.

# Contents

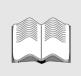

| About This | Book                                                     | . 1 |
|------------|----------------------------------------------------------|-----|
|            | Document Scope                                           | . 1 |
|            | Validity Note                                            | . 2 |
|            | Related Documentation                                    | . 2 |
| Chapter 1  | Introduction                                             | 3   |
| 1.1        | Ethernet Web Embedded Server Modules                     | . 3 |
| 1.1.1      | The Benefits of Quantum Design                           | 3   |
| 1.1.2      | Models for Fiber Optic and Twisted Pair Cable Systems    |     |
| 1.2        | Front Panel Components                                   |     |
| 1.2.1      | LED Display                                              | 7   |
| 1.2.2      | Address Labels                                           |     |
| 1.2.3      | Twisted Pair Connector                                   | 10  |
| 1.2.4      | Fiber Optic Connectors                                   | 10  |
| 1.3        | Utility Diskette                                         | 11  |
| 1.3.1      | Network Options Ethernet Tester                          | 11  |
| 1.3.2      | ERRLOG                                                   | 11  |
| 1.4        | Ethernet and Your Application                            | 12  |
| 1.4.1      | Meeting the Demands of Your Application                  | 12  |
| 1.4.2      | Compatibility                                            | 13  |
| 1.4.3      | Guidelines for Designing Your Network                    | 13  |
| Chapter 2  | Installing and Configuring the Module                    | 15  |
| 2.1        | Before You Begin                                         |     |
| 2.1.1      | Verifying the Default Configuration                      |     |
| 2.1.2      | Verifying that the Network Has Been Constructed Properly | 16  |
| 2.2        | Installing the Module                                    |     |
| 2.2.1      | Are You Really Ready to Install? Check!                  |     |
| 2.2.2      | Mounting the Module on the Backplane                     |     |
| 2.2.3      | Connecting the Cable                                     |     |
| 2.3        | Changing the Default Configuration                       |     |
| 2.4        | Configuring the Module with Modsoft                      | 20  |

| 2.4.1<br>2.4.2<br>2.4.3<br>2.4.4<br>2.4.5<br>2.4.6<br>2.5                                                                        | Selecting the Ethernet Framing Type<br>Assigning a Slot Number<br>Assigning the IP Network Address<br>Assigning the Default Gateway Address and Subnet Mask<br>Resetting the Module<br>Configuring More Than One Ethernet Module<br>Configuring the Module with Concept                                                                                                    | 21<br>22<br>22<br>22<br>23                                                                                                    |
|----------------------------------------------------------------------------------------------------|----------------------------------------------------------------------------------------------------|----------------------------------------------------------------------------------------------------|
| Chapter 3                                                                                                    | The MSTR Instruction                                                                                                    |                                                                                                    |
| 3.1                                                                                                    | Introduction                                                                                                    |                                                                                                    |
| 3.2                                                                                                    | MSTR Description                                                                                                    |                                                                                                    |
| 3.2.1                                                                                                    | Characteristics                                                                                                    |                                                                                                    |
| 3.2.2                                                                                                    | Representation                                                                                                    |                                                                                                    |
| 3.2.3                                                                                                    | MSTR Function Error Codes                                                                                                    | -                                                                                                    |
| 3.2.4                                                                                                    | Read and Write MSTR Operations                                                                                                    |                                                                                                    |
| 3.2.5                                                                                                    | Get Local Statistics MSTR Operation                                                                                                    |                                                                                                    |
| 3.2.6                                                                                                    | Clear Local Statistics MSTR Operation                                                                                                    |                                                                                                    |
| 3.2.7                                                                                                    | Get Remote Statistics MSTR Operation                                                                                                    |                                                                                                    |
| 3.2.8                                                                                                    | Clear Remote Statistics MSTR Operation                                                                                                    |                                                                                                    |
| 3.2.9                                                                                                    | Peer Cop Health MSTR Operation                                                                                                    |                                                                                                    |
| 3.2.10                                                                                                    | Reset Option Module MSTR Operation                                                                                                    |                                                                                                    |
| 3.2.11                                                                                                    | Read CTE (Config Extension Table) MSTR Operation                                                                                                    |                                                                                                    |
| 3.2.12                                                                                                    | Write CTE (Config Extension Table) MSTR Operation                                                                                                    |                                                                                                    |
| 3.2.13                                                                                                    | TCP/IP Ethernet Statistics                                                                                                    | 40                                                                                                    |
| Chapter 4                                                                                                    | Retrieving Data via the World Wide Web                                                                                                    | 41                                                                                                    |
| 4.1                                                                                                    | Introduction                                                                                                    |                                                                                                    |
|                                                                                                    |                                                                                                    |                                                                                                    |
|                                                                                                    | Accessing the Web Litility Home Page                                                                                                    |                                                                                                    |
| 4.2                                                                                                    | Accessing the Web Utility Home Page                                                                                                    |                                                                                                    |
|                                                                                                    | Accessing the Web Utility Home Page<br>Web Utility for Quantum Page                                                                                                    |                                                                                                    |
| 4.2<br>4.3                                                                                                    | Web Utility for Quantum Page                                                                                                    | . 43                                                                                                    |
| 4.2                                                                                                    | Web Utility for Quantum Page         Using the Network Options Ethernet Tester                                                                                                    | . 43<br><b>45</b>                                                                                                    |
| 4.2<br>4.3<br>Chapter 5                                                                                                    | Web Utility for Quantum Page         Using the Network Options Ethernet Tester         Introduction                                                                                                    | . 43<br><b>45</b><br>. 45                                                                                                    |
| 4.2<br>4.3<br><b>Chapter 5</b><br>5.1                                                                                            | Web Utility for Quantum Page         Using the Network Options Ethernet Tester         Introduction         Installing the Network Options Ethernet Tester                                                                                                    | . 43<br><b>45</b><br>. 45<br>. 46                                                                                                |
| 4.2<br>4.3<br><b>Chapter 5</b><br>5.1<br>5.2                                                                                     | Web Utility for Quantum Page         Using the Network Options Ethernet Tester         Introduction         Installing the Network Options Ethernet Tester         Establishing a Connection with an Ethernet Module                                                                                                    | . 43<br><b>45</b><br>. 45<br>. 46<br>. 46                                                                                        |
| 4.2<br>4.3<br><b>Chapter 5</b><br>5.1<br>5.2<br>5.3                                                                              | Web Utility for Quantum Page         Using the Network Options Ethernet Tester         Introduction         Installing the Network Options Ethernet Tester                                                                                                    | . 43<br>45<br>. 45<br>. 46<br>. 46<br>. 48                                                                                       |
| 4.2<br>4.3<br><b>Chapter 5</b><br>5.1<br>5.2<br>5.3<br>5.4<br>5.5                                                                | Web Utility for Quantum Page         Using the Network Options Ethernet Tester         Introduction         Installing the Network Options Ethernet Tester         Establishing a Connection with an Ethernet Module         Getting and Clearing Statistics         Reading and Writing Registers                                                                                                    | . 43<br>45<br>. 45<br>. 46<br>. 46<br>. 48<br>. 51                                                                               |
| 4.2<br>4.3<br><b>Chapter 5</b><br>5.1<br>5.2<br>5.3<br>5.4                                                                       | Web Utility for Quantum Page         Using the Network Options Ethernet Tester         Introduction         Installing the Network Options Ethernet Tester         Establishing a Connection with an Ethernet Module         Getting and Clearing Statistics                                                                                                    | . 43<br>45<br>. 45<br>. 46<br>. 46<br>. 48<br>. 51                                                                               |
| 4.2<br>4.3<br><b>Chapter 5</b><br>5.1<br>5.2<br>5.3<br>5.4<br>5.5                                                                | Web Utility for Quantum Page         Using the Network Options Ethernet Tester         Introduction         Installing the Network Options Ethernet Tester         Establishing a Connection with an Ethernet Module         Getting and Clearing Statistics         Reading and Writing Registers                                                                                                    | . 43<br>45<br>. 45<br>. 46<br>. 46<br>. 48<br>. 51<br>53                                                                         |
| 4.2<br>4.3<br>Chapter 5<br>5.1<br>5.2<br>5.3<br>5.4<br>5.5<br>Chapter 6                                                          | Web Utility for Quantum Page         Using the Network Options Ethernet Tester         Introduction         Installing the Network Options Ethernet Tester         Establishing a Connection with an Ethernet Module         Getting and Clearing Statistics         Reading and Writing Registers         Maintenance                                                                                            | . 43<br>45<br>. 45<br>. 46<br>. 46<br>. 48<br>. 51<br>53<br>. 53                                                                 |
| 4.2<br>4.3<br>Chapter 5<br>5.1<br>5.2<br>5.3<br>5.4<br>5.5<br>Chapter 6<br>6.1                                                   | Web Utility for Quantum Page         Using the Network Options Ethernet Tester         Introduction         Installing the Network Options Ethernet Tester         Establishing a Connection with an Ethernet Module         Getting and Clearing Statistics         Reading and Writing Registers         Maintenance         Responding to Errors                                                               | . 43<br>45<br>. 45<br>. 46<br>. 46<br>. 48<br>. 51<br>53<br>. 53<br>. 53                                                         |
| 4.2<br>4.3<br>Chapter 5<br>5.1<br>5.2<br>5.3<br>5.4<br>5.5<br>Chapter 6<br>6.1<br>6.1.1                                          | Web Utility for Quantum Page         Using the Network Options Ethernet Tester         Introduction         Installing the Network Options Ethernet Tester         Establishing a Connection with an Ethernet Module         Getting and Clearing Statistics         Reading and Writing Registers         Maintenance         Responding to Errors         Detecting Errors                                      | . 43<br>. 45<br>. 46<br>. 46<br>. 48<br>. 51<br>. 53<br>. 53<br>. 53<br>. 53                                                     |
| 4.2<br>4.3<br><b>Chapter 5</b><br>5.1<br>5.2<br>5.3<br>5.4<br>5.5<br><b>Chapter 6</b><br>6.1<br>6.1.1<br>6.1.2                   | Web Utility for Quantum Page         Using the Network Options Ethernet Tester         Introduction         Installing the Network Options Ethernet Tester         Establishing a Connection with an Ethernet Module         Getting and Clearing Statistics         Reading and Writing Registers         Maintenance         Responding to Errors         Detecting Errors         Active LED                   | . 43<br>. 45<br>. 46<br>. 46<br>. 48<br>. 51<br>. 53<br>. 53<br>. 53<br>. 53<br>. 54<br>. 54                                     |
| 4.2<br>4.3<br><b>Chapter 5</b><br>5.1<br>5.2<br>5.3<br>5.4<br>5.5<br><b>Chapter 6</b><br>6.1<br>6.1.1<br>6.1.2<br>6.1.3          | Web Utility for Quantum Page         Using the Network Options Ethernet Tester         Introduction         Installing the Network Options Ethernet Tester         Establishing a Connection with an Ethernet Module         Getting and Clearing Statistics         Reading and Writing Registers         Maintenance         Responding to Errors         Detecting Errors         Active LED         Ready LED | . 43<br>45<br>. 45<br>. 46<br>. 46<br>. 46<br>. 48<br>. 51<br>53<br>. 53<br>. 53<br>. 53<br>. 54<br>. 55                         |
| 4.2<br>4.3<br><b>Chapter 5</b><br>5.1<br>5.2<br>5.3<br>5.4<br>5.5<br><b>Chapter 6</b><br>6.1<br>6.1.1<br>6.1.2<br>6.1.3<br>6.1.4 | Web Utility for Quantum Page         Using the Network Options Ethernet Tester         Introduction         Installing the Network Options Ethernet Tester         Establishing a Connection with an Ethernet Module         Getting and Clearing Statistics         Reading and Writing Registers         Maintenance         Responding to Errors         Detecting Errors         Active LED         Link LED  | . 43<br>45<br>. 45<br>. 46<br>. 46<br>. 46<br>. 46<br>. 46<br>. 48<br>. 51<br>53<br>. 53<br>. 53<br>. 53<br>. 54<br>. 55<br>. 55 |

| 6.1.8<br>6.1.9<br>6.2<br>6.3 | Application LED<br>Reading and Clearing the Error Log<br>Hot Swapping An Ethernet Module<br>Downloading a New Software Image | 57<br>. 60 |
|------------------------------|----------------------------------------------------------------------------------------------------|------------|
| Appendix A                   | Specifications                                                                                                    | 63         |
| Appendix B                   | Ethernet Developers Guide                                                                                                    | 65         |
| B.1                          | Introduction                                                                                                    | . 65       |
| B.2                          | References                                                                                                    | . 65       |
| B.3                          | Overview                                                                                                    | . 66       |
| B.4                          | Development Environment                                                                                                    |            |
| B.5                          | Class Descriptions                                                                                                    |            |
| B.6                          | The CSample_doc Class                                                                                                    |            |
| B.7                          | The CSample_View Class                                                                                                    |            |
| B.8                          | Timers                                                                                                    |            |
| B.9                          | Transaction Processing                                                                                                    |            |
| B.10                         | Transmit State Machine                                                                                                    |            |
| B.11                         | Receive State Machine                                                                                                    |            |
| B.12                         | Displaying on the Screen                                                                                                    | . 76       |
| Appendix C                   | <b>Quantum Ethernet TCP/IP Modbus Application Protocol</b>                                                                   | 77         |
| C.1                          | Introduction                                                                                                    |            |
| C.2                          | Modbus Application Protocol PDU Analysis                                                                                     |            |
| C.3                          | TCP/IP Specific Issues                                                                                                    |            |
| C.4                          | Reference Documents                                                                                                    | . 83       |
| Appendix D                   | Suppliers                                                                                                    | 85         |
| Glossary                     |                                                                                                    | 87         |
| Index                        |                                                                                                    | 93         |

Contents

# **About This Book**

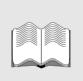

## **Document Scope**

This manual will acquaint you with the Quantum Ethernet web embedded server modules and their parts, tell you how to install them, describe changes you may make in configuration, review the operation of the modules and provide maintenance procedures. It also describes how to obtain statistics about the embedded server module and its controller from the embedded World Wide Web site. For details regarding the information available on the web site, please refer to the *Web Utility Users Manual*, 890 USE 152 00.

This manual is written for an Ethernet user and assumes familiarity with Ethernet networks. If you are not familiar with Ethernet, please consult your system administrator before connecting this module to your network.

This manual also assumes that the user is acquainted with Quantum Automation Series control systems. For information about Quantum products, please refer to the *Quantum Automation Series Hardware Reference Guide*, 840 USE 100 00.

The web embedded server module is one of the Quantum series of Ethernet Modules (NOE). Throughout this manual, any reference to the NOE module is synonymous with the Ethernet web embedded server module.

# **Validity Note**

For the Ethernet web embedded server module to work properly, you must have the proper version of other system components. Use the version specified in the table below *or a later version*.

|         | Quantum<br>Embedded Server<br>Firmware | Modsoft | Concept | ModLink |
|---------|----------------------------------------|---------|---------|---------|
| Version | 1.1                                    | 2.6     | 2.1     | 2.0     |

# **Related Documentation**

The following manuals may also be helpful. Be sure to order the version specified *or a later version*.

- Modicon TSX Quantum Automation Series Hardware Reference Guide 840 USE 100 00 Ver. 6
- Modicon Ladder Logic Block Library User Guide 840 USE 101 00 Ver. 2
- Modicon ModLink User Guide 890 USE 129 00
- Modsoft Programmer User Manual 890 USE 115 00
- Modbus Protocol Reference Guide PI-MBUS-300
- Web Utility User Manual 890 USE 152 00

# Introduction

# 1.1 Ethernet Web Embedded Server Modules

The Quantum Ethernet Web embedded server modules make it possible for a Quantum industrial control system to communicate with devices on an Ethernet network. For example, the modules can be used to link a Quantum Automation Series controller to a PC.

Each module contains a World Wide Web server, which allows users to obtain statistics about the NOE module and its controller from an embedded web site.

The Ethernet network is well supported worldwide, with a wide variety of third party products and services. TCP/IP is the de facto standard protocol.

#### 1.1.1 The Benefits of Quantum Design

Like all Quantum modules, the web embedded server modules are easy to install. They may be inserted into existing Quantum systems and connected to existing Ethernet networks. They do not require proprietary cabling.

The modules may be plugged into any slot in a local Quantum backplane and may be replaced while the system is running (hot swapped). They come fully configured and are recognized by the controller as soon as they connect with the backplane.

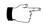

**Note:** The web embedded server module must be routed through an Ethernet hub to function properly. Do not connect it directly to another device.

## 1.1.2 Models for Fiber Optic and Twisted Pair Cable Systems

Modicon has designed two Ethernet web embedded server modules: one for fiber optic networks and the other for networks using twisted pair cabling. Both are covered in this manual.

| Type of Cable Network | Part Number    |
|-----------------------|----------------|
| Twisted Pair          | 140 NOE 211 10 |
| Fiber Optic           | 140 NOE 251 10 |

# 1.2 Front Panel Components

On the front panel of each Ethernet embedded web server module, you will find an LED display, a global address label and a cable connector.

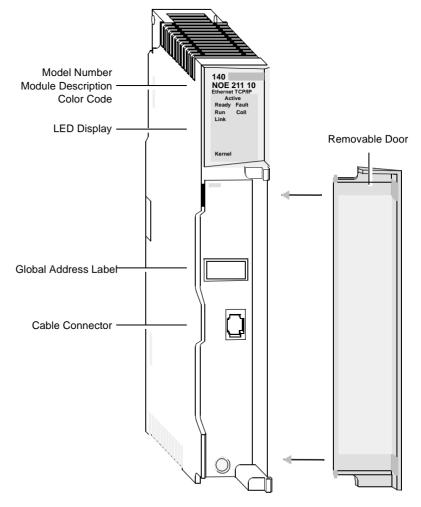

Figure 1 140 NOE 211 10 Ethernet Web Embedded Server Module for Twisted Pair Networks

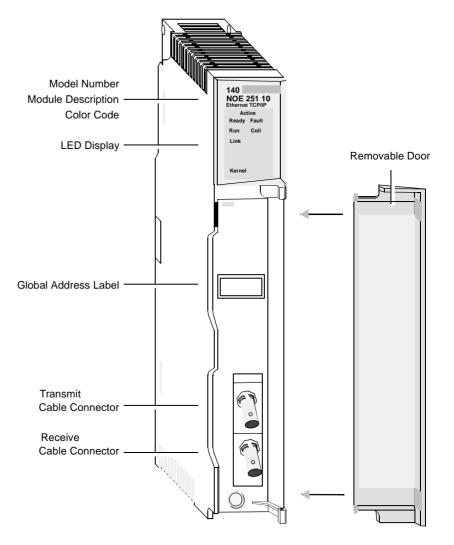

Figure 2 140 NOE 251 10 Ethernet Web Embedded Serve Module for Fiber Optic Networks

## 1.2.1 LED Display

| 140<br>NOE 21<br>Ethernet TC |       | _ |
|------------------------------|-------|---|
| Ac                           | tive  |   |
| Ready                        | Fault |   |
| Run                          | Coll  |   |
| Link                         |       |   |
|                              |       |   |
|                              |       |   |
| Kernel                       | Appl  |   |

#### Figure 3 LED Display

| LED    | Color | Indication When On                                                                          |  |
|--------|-------|---------------------------------------------------------------------------------------------|--|
| Active | Green | Module is communicating with backplane.                                                     |  |
| Ready  | Green | Module has passed internal diagnostic tests.                                                |  |
| Run    | Green | Flashes during normal operation.                                                            |  |
| Link   | Green | Ethernet link to hub is ok.                                                                 |  |
| Kernel | Amber | If steady, module is operating in kernel mode. If flashing, module is waiting for download. |  |
| Fault  | Red   | An error has been detected, a download has failed or a reset is in process.                 |  |
| Coll   | Red   | If steady, cable is not connected.<br>If flashing, Ethernet collisions are occurring.       |  |
| Appl   | Amber | Entry exists in crash log.                                                                  |  |

(IP) Network

Address Label

#### 1.2.2 Address Labels

Each Quantum Ethernet web embedded server module has two address labels. One identifies the Ethernet or MAC address. The other label allows you to record the module's Internet Protocol (IP) network address.

Ethernet The Ethernet address or MAC address is assigned at the factory and is recorded on a label on the front panel, above the cable connector. This is a unique 48-bit global assigned address. It is set in PROM. The Ethernet address is recorded on the label in hexadecimal, in the form 00.00.54.xx.xx.xx.

## IEEE GLOBAL ADDRESS

000054xxxxxx

#### Figure 4 Global Address Label

**Internet Protocol** The IP address comes from one of three places in the following order:

- The configured address
  - An address from a BOOTP server
- Derived IP network address

You can use the derived address, which is calculated from the Ethernet address set by the factory. You can also configure a unique address via Modsoft or Concept. Throughout this book, these alternatives will be referred to as *the derived IP network address* and *a user-configured address*.

The IP network address has the form xxx.xxx.xxx, where each group xxx is a decimal number from 0 to 255. A space is provided for recording this address on the label inside the front door panel of the module.

If you will be operating on an open network, you should opt for a user-configured address. Obtain a valid address from your network administrator.

If you will be operating on a local network, you may use the derived IP network address. However, you should check with your network administrator first to ensure that this address is not already in use.

To calculate the derived IP network address, convert the rightmost eight digits of the Ethernet address from hex to decimal. They will take the form 84.xxx.xxx, where each group xxx is a decimal number from 0 to 255.

#### Example Calculating the Derived IP Network Address

Locate the global address label on the front panel of the module.

Note the rightmost eight digits.

Convert them from hexadecimal to decimal. Each pair of hexadecimal numbers will result in a decimal number between 0 and 255. This is the derived IP address. IEEE GLOBAL ADDRESS 0000540B72A85 4 0 B 7 2 A 8  $\downarrow \downarrow \downarrow \downarrow \downarrow \downarrow \downarrow \downarrow \downarrow$ 8 4 . 1 1 . 1 1 4 . 1 6 8

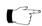

**Note:** When you have determined which IP network address you will be using, register it with your system administrator to avoid duplication.

## 1.2.3 Twisted Pair Connector

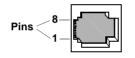

Figure 5 NOE 211 Connector

For the NOE 211, Schneider Automation recommends that you use Category 5 UTP cabling, which is rated to 100 Mbps, with an RJ-45 connector. You may also use Category 3 UTP cabling, which is rated to 16 Mbps.

The eight pins are arranged vertically and numbered in order from the bottom to the top. The RJ-45 pinout used by this module is:

- Receive Data (+) 3
- Receive Data (-) 6
- Transmit Data (+) 1
- Transmit Data (-) 2

#### 1.2.4 Fiber Optic Connectors

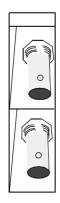

Figure 6 NOE 251 Connectors

For the NOE 251, you need 62.5/125 micron fiber optic cable with ST-style connectors. Schneider Automation offers a 3 m cable with connectors (990 XCA 656 09).

This module comes with two fiber cable clasps, tubular plastic tools for installing the cable.

# 1.3 Utility Diskette

Included with this manual is a diskette containing two utilities for the Ethernet module: the Network Options Ethernet Tester utility and the ERRLOG utility.

## 1.3.1 Network Options Ethernet Tester

This utility will allow you to:

- establish a connection
- get and clear statistics
- read and write registers

The Network Options Ethernet Tester communicates with the module over the Ethernet, from an IBM-compatible PC operating with Windows 3.1 or greater and with WinSock.

Instructions for using the Network Options Ethernet Tester are given in Chapter 6 on page 73.

The source code for the Network Options Ethernet Tester is included on the diskette.

## 1.3.2 ERRLOG

This utility allows you to read and clear the crash log from an IBM-compatible PC communicating with the local Quantum controller via Modbus Plus.

The PC must be equipped with an SA85 Modbus Plus card and software driver. ERRLOG may be run in a native DOS environment or in a DOS box under Windows 3.1 or Windows 95.

Instructions for using ERRLOG to read and clear the crash log are given in section 7.1.9 on page 85.

# 1.4 Ethernet and Your Application

Careful planning of your network can help you achieve optimum performance. You should consider whether Ethernet meets the demands of your application, which devices are compatible with your network and how to minimize congestion on the network.

#### 1.4.1 Meeting the Demands of Your Application

The Quantum Ethernet web embedded server modules provide connectivity to many different systems via an Ethernet network. However, Ethernet installations have characteristics which may not be suitable for all control applications.

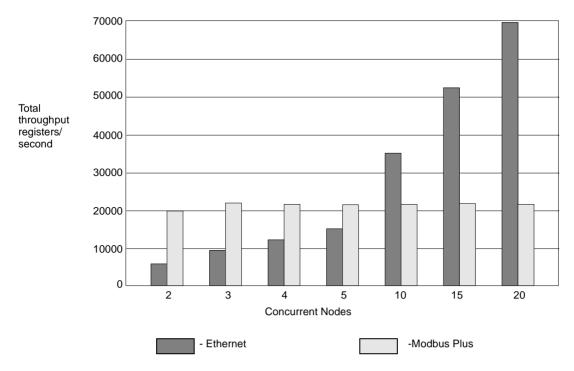

Note: This data was measured between Quantum controllers on an otherwise empty LAN and as such reflects best case operation.

#### Figure 7 Network Throughput: Ethernet vs. Modbus Plus

Ethernet network traffic, message length and routing are all variable and can be unpredictable. This can give rise to congestion and message collisions. When collisions occur, Ethernet uses a variable delay before retransmitting messages. Therefore, absolute determinism -- or totally predictable performance -- cannot be guaranteed on busy Ethernet networks.

## 1.4.2 Compatibility

Ethernet technology allows devices from different vendors to coexist on the same network. These devices include hubs, bridges, routers and gateways. However, for these devices to be compatible they must support the same set of protocols. Quantum Ethernet modules support Modbus protocol over TCP/IP over Ethernet protocol. Systems that wish to communicate with Quantum Ethernet web embedded server modules need to support this protocol stack.

- EthernetThe Modbus protocol was chosen for its particular suitability for the real timeDevelopers KitControl environment. It is a well-known and widely-adopted protocol and is fully<br/>described in the Ethernet Developers Kit. This kit (140 EDK 211 00) helps users<br/>develop Ethernet-based communications to their own host (PC-based) sockets<br/>applications. It contains a Quantum Ethernet module plus documentation and<br/>software tools which fully explain the protocols. The Ethernet Developers Kit is<br/>available from your distributor or local Square D office.
- Ethernet and<br/>Quantum HotEthernet web embedded server modules may be installed in a hot standby system,<br/>but they are not supported at switchover. When control shifts from the primary<br/>controller to the standby, the Ethernet network is not notified. The network<br/>continues to address the Ethernet web embedded server module in the original<br/>primary rack, not the module in the new primary rack.
- **EMBP Gateway** A Quantum Ethernet web embedded server module can exist on the same Ethernet network as the EMBP Gateway, but it cannot communicate with the EMBP Gateway because of differences in formatting and network addressing. However, the MBT Ethernet Bridge can be used with the web embedded server module (refer to *Modbus Plus to Ethernet Bridge Users Guide*, 890 USE 151 00).

#### 1.4.3 Guidelines for Designing Your Network

A typical Ethernet installation carries many different types of traffic. Large data file transfers or World Wide Web graphics files can keep the network busy and cause network congestion and collisions. These collisions cause nodes to wait a variable amount of time before resending their messages. Because the size and frequency of non-control traffic is unpredictable, network performance may not be suitable for control applications. These problems can be greatly reduced by segregating the office and MIS traffic from control data.

| Segregating<br>Traffic | The best method to protect Quantum Automation traffic from information systems traffic is to provide a completely separate physical network for automation control. Another method is to use readily available Ethernet devices such as bridges and routers to logically segment the network, isolating office traffic from control data.                                                                                                    |
|------------------------|----------------------------------------------------------------------------------------------------|
| Minimizing<br>Delays   | Components such as repeaters, bridges, routers and hubs take a finite time to process each message. If messages pass through many of these devices, processing delays will accumulate. Delay times are available from device manufacturers. Check with your network administrator to quantify the effect on control messages and to determine whether it will be significant for your application.                                                                           |
| Using Switches         | Ethernet switches can be used to ensure higher network performance. These<br>newer devices allow each connection to have access to the full 10 Mbps bandwith<br>instead of having to share the bandwith with all other nodes. They reduce the<br>timing problems associated with Ethernet collisions and the resulting "back off"<br>transmission delays. Check with your network administrator to see if your<br>application would benefit from switching Ethernet devices. |

# Installing and Configuring the Module

2

# 2.1 Before You Begin . . .

Quantum Ethernet web embedded server modules come fully configured. They are designed to go straight from the box to the backplane. But before you install your module, you must verify that:

- the default configuration is appropriate for your network
- your Ethernet network is properly constructed

#### CAUTION

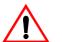

#### DUPLICATE ADDRESS HAZARD

The default configuration includes the IP network address. Do not connect this module to your network until you have ensured that its IP address will be unique on the network.

Failure to observe this precaution can result in injury or equipment damage.

## 2.1.1 Verifying the Default Configuration

You should change the default configuration before installing the module:

- if the module will be communicating on an open network
- if the module's derived IP network address is already in use on your network
- if the network uses IEEE 802.3 framing
- if you need to specify the default Ethernet gateway and subnet mask

Consult your network administrator to see if any of these conditions apply. If they do, follow the directions on page 20 for changing the default configuration.

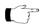

**Note:** If you will be changing the default configuration, you should stop the controller, then install the module, then change the configuration *before* starting the controller again.

The Ethernet web embedded server module only reads its configuration data at power-up and when it is reset. Whenever the configuration data is changed, the module must be reset, either by hot swapping or through a reset command in the MSTR block (see page 37). Once the module is installed, stopping and restarting the controller will not reset it.

## 2.1.2 Verifying that the Network Has Been Constructed Properly

You should not connect an Ethernet web embedded server module directly to another device with a length of cable. For the network to operate properly, you must route the cable for each device through an Ethernet hub. Hubs are widely available and can be purchased from many suppliers.

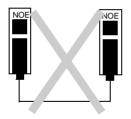

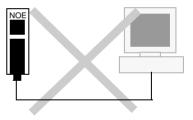

Figure 8 Improper Network Topologies

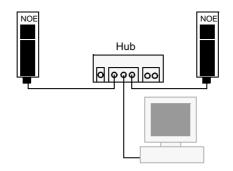

Figure 9 Proper Network Topology

# 2.2 Installing the Module

The Ethernet web embedded server module comes fully ready to be installed. Installation consists of mounting the module on the backplane and connecting the cable.

## 2.2.1 Are You Really Ready to Install? Check!

Have you reviewed the configuration and network guidelines on page 15? You must meet those guidelines before installing the module. *If you are planning to change the default configuration, stop the controller before installing the Ethernet web embedded server module.* 

Modicon also recommends that you test to be sure your Ethernet cabling is working properly before connecting it to the Ethernet module. Some suppliers of testing equipment are listed in Appendix D.

### 2.2.2 Mounting the Module on the Backplane

Mount the module at an angle onto the two hooks located near the top of the backplane. Swing the module down to make an electrical connection with the backplane I/O bus connector.

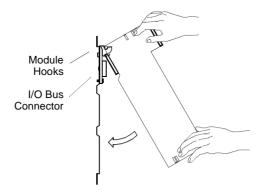

#### Figure 10 Mounting an Ethernet Module on the Backplane

Tighten the screw at the bottom of the module to fasten it to the backplane. The maximum tightening torque for this screw is 2-4 in-lbs (.23 - .45 Nm).

## 2.2.3 Connecting the Cable

**Twisted Pair** If you are using twisted pair cable, Modicon recommends Category 5, which is rated to 100 Mbps. Use RJ-45 connectors. Slip the connector into the port. It should snap into place.

Fiber Optic Use 62.5/125 fiber optic cable with ST-style connectors. Modicon sells a 3 m cable with connectors (990 XCA 656 09).

Remove the protective plastic coverings from the cable ports and the tips of the cable. Snap one of the fiber cable clasps onto the cable, carefully pressing the cable through the slot so that the wider end of the clasp is closest to the boot.

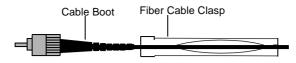

Figure 11 Attaching the Fiber Cable Clasp to the Cable

The key to installing the cable is to align the barrel, the locking ring and the connector.

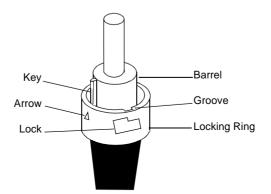

Figure 12 Aligning the Key and Locking Ring

Turn the locking ring to align an arrow with the key. Then align the key with the keyway. As a result, the locking tab, groove and lock should also be aligned.

Slide the clasp up to the locking ring. Gripping the cable with the clasp, plug the cable into the lower (receive) cable connector. If it does not connect easily, realign the key with the arrow and try again.

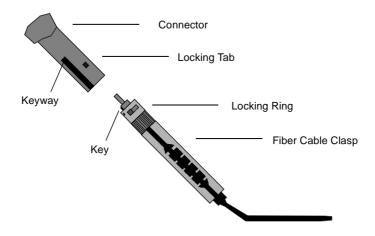

#### Figure 13 Attaching the Cable

Turn the cable to the right, so that the tab locks securely. You may leave the fiber cable clasp on the cable for future use, but slide it off the boot of the cable to allow the module door to close.

Repeat this process with the remaining strand of cable and the upper (transmit) cable connector.

When connecting the cable to the hub, make sure that the strands are crossed. The transmit port of one device should be linked to the receive port of the other.

# 2.3 Changing the Default Configuration

If any of the following conditions apply, you should stop the controller, then install the module, then change the default configuration *before* starting the controller again:

- The module will be communicating on an open Ethernet network.
- The module's IP address is already in use.
- The network uses IEEE 802.3 framing.
- You must specify a default Ethernet gateway and subnet mask.

If you change the configuration after installing the module, you must reset the module for your changes to take effect.

You may configure the module using Modsoft or Concept.

# 2.4 Configuring the Module with Modsoft

From the Modsoft Configuration Overview screen, select the Cfg Ext pulldown menu.

Be sure that you have specified sufficient memory resources for the Ethernet configuration extension in the **Cfg. Extension Size** field. The first Ethernet module configured requires 20 words. Each additional module requires an additional 16 words.

From the options, select **TCP/IP Setup**. You will reach the Ethernet configuration extension screen.

|   | _                                      |            |            | modsoft               | ▼ ▲                              |
|---|----------------------------------------|------------|------------|-----------------------|----------------------------------|
| H | ex Dec<br>F1 F2 F2                     |            |            | 5                     | Quit<br>-OFF -F9<br>Screen 1 / 6 |
|   | Ethernet Framing Typ                   | e: Etherne | t II       |                       |                                  |
|   | Quantum Backplane<br>Internet Address: | Slot: 0    |            | B4, B3, B2, B1        |                                  |
|   | (B4): 0                                | DEC        |            | Note: 000.000.000.000 |                                  |
|   | (B3): 0                                | DEC        |            | represents the TCP/IF | <b>D</b>                         |
|   | (B2): 0                                | DEC        |            | Board Default         |                                  |
|   | (B1): 0                                | DEC        |            | Internet Address      |                                  |
|   | Default Gateway Add                    | ress:      |            | G4. G3. G2. G1        |                                  |
|   | (G4): 0                                | DEC        |            | Note: 000.000.000.000 |                                  |
|   | (G3): 0                                | DEC        |            | represents the TCP/II | P                                |
|   | (G2): 0                                | DEC        |            | Board Default         |                                  |
|   | (G1): 0                                | DEC        |            | Gateway Address       |                                  |
|   | SubNetwork MASK:                       | FFFFFF00   |            |                       |                                  |
|   |                                        |            | PgDn/Up to | o next/prev Screen    |                                  |
|   |                                        |            |            |                       |                                  |
| • | •                                      |            |            |                       |                                  |

Figure 14 Configuration Extension Screen

#### 2.4.1 Selecting the Ethernet Framing Type

You may choose between Ethernet II and IEEE 802.3, depending on your system. The default choice is Ethernet II.

If you are using the configuration extension to change the framing to IEEE 802.3, do not forget to designate the backplane slot number on the next line. Without the slot number, the system will not record the change in framing.

#### 2.4.2 Assigning a Slot Number

To activate the configuration extension screen, you must enter the backplane slot number on the second line. This is the slot where you have mounted or intend to mount the Ethernet web embedded serve module. The slots are numbered from left to right, from one to x.

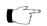

**Note:** If you do not enter the slot number, the system will ignore any other data you enter on this screen.

## 2.4.3 Assigning the IP Network Address

DUPLICATE ADDRESS HAZARD

The Internet Protocol (IP) network address is a 32-bit address in the form xxx.xxx.xxx, where each group xxx is a decimal number ranging from 0 to 255.

If the module will be communicating on an open network or if the module's derived IP address is already being used, consult your network administrator to obtain a unique address. Type the new address in fields B4 through B1.

A space is provided for recording the IP network address on the label inside the front door panel.

If you input the address before installing the module or if you hot swap the module, it will automatically recognize the address you have already specified and will identify itself accordingly.

#### CAUTION

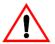

Be sure to register the module's IP network address with your system administrator to avoid duplication.

Failure to observe this precaution can result in injury or equipment damage.

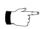

**Note:** If you are using the configuration extension to change the IP network address, you also must input the backplane slot number. Without the slot number, the system will not recognize your changes.

## 2.4.4 Assigning the Default Gateway Address and Subnet Mask

Consult your network administrator to determine whether you need to specify a default gateway address and subnet mask. If this data is required, the network administrator should supply it. Input the gateway address in fields G4 through G1. Input the subnet mask at the bottom of the screen.

C T

**Note:** If you are using the configuration extension to assign a gateway address and subnet mask, remember to input a slot number as well. The slot number is required to activate the configuration extension.

#### 2.4.5 Resetting the Module

If you change the default configuration after installing the module, you must reset the module for your changes to take effect. The module may be reset through a command in the MSTR block in Modsoft(page 37), by cycling power or by lifting the module off the backplane and then setting it back in its slot.

## 2.4.6 Configuring More Than One Ethernet Module

You may configure from two to six Ethernet modules in a single controller, depending on the model. A 140 CPU 113 or 213 will accept a total of two network option modules, including NOE, NOM, NOP, CRP 811and other modules. A 140 CPU 424, 434 or 534 will accept six.

The first Ethernet web embedded server module configured requires 20 words of memory. Each additional module requires an additional 16 words of memory.

The modules may be placed in any slot in the backplane. They do not have to be placed next to each other.

To configure the modules, simply page down to an unused configuration extension screen. Enter the backplane slot number to activate the screen.

# 2.5 Configuring the Module with Concept

Once the Ethernet web embedded server module has been installed in the backplane and you have consulted your network administrator about whether to change the IP address or framing or to specify a gateway or subnet mask:

- 1. Open the Concept project without connecting to the controller. The controller and I/O should be configured.
- 2. Set the number of Ethernet modules in the configuration extension.
- 3. Enter each Ethernet module in the I/O map.
- 4. Fill in the parameter dialog box for each Ethernet module.

| Ethernet             | ×               |
|----------------------|-----------------|
| Backplan             | e Slot: 3       |
| Internet Address     | 205.167.007.050 |
| Subnet Mask (Ox)     | fffff00         |
| Gateway Address      | 205.167.007.002 |
| <u>F</u> raming Type | IEEE 802.3 💌    |
|                      |                 |
| OK Cancel            | <u>H</u> elp    |

#### Figure 15 Parameter Dialog for an Ethernet Web Embedded Server Module

- 5. Save the project.
- 6. Connect to the controller.
- 7. Open the online control panel. Clear the existing configuration of the controller.
- **8.** Download the project, including the configuration, to the controller. Do not start the controller. Leave the dialog open.
- **9.** Reset the Ethernet web embedded server module in the backplane (hot swap). Wait until the Link indicator lights.
- 10. Start the controller. This will close the dialog box.

# **The MSTR Instruction**

# 3

## 3.1 Introduction

All NOE 2X1 10 Quantum Ethernet web embedded server modules provide the user with the capability of transferring data to and from nodes on a Modbus Plus or TCP/IP network through the use of a special MSTR (master instruction). All PLCs that support networking communication capabilities over Modbus Plus and Ethernet can use the MSTR ladder logic instruction to read or write controller information.

## 3.2 MSTR Description

The MSTR instruction allows you to initiate one of 12 possible network communications operations over the network. Each operation is designated by a code. The following table lists the 12 operations and indicates those that are supported on an Ethernet TCP/IP network.

| MSTR Operation         | Code | TCP/IP Ethernet Support |
|------------------------|------|-------------------------|
| Write data             | 1    | supported               |
| Read Data              | 2    | supported               |
| Get local statistics   | 3    | supported               |
| Clear local statistics | 4    | supported               |

| MSTR Operation               | Code | TCP/IP Ethernet Support |
|------------------------------|------|-------------------------|
| Write global database        | 5    | not supported           |
| Read global database         | 6    | not supported           |
| Get remote statistics        | 7    | supported               |
| Clear remote statistics      | 8    | supported               |
| Peer Cop health              | 9    | supported               |
| Reset Option Module          | 10   | supported               |
| Read CTE(config extension)   | 11   | supported               |
| Write CTE (config extension) | 12   | supported               |

Up to four MSTR instructions can be simultaneously active in a ladder logic program. More than four MSTRs may be programmed to be enabled by the logic flow as one active MSTR block releases the resources it has been using and becomes deactivated, the next MSTR operation encountered in logic can be activated.

## 3.2.1 Characteristics

Size Three nodes high

#### PLC Compatibility

- Standard in PLCs that have built-in Modbus Plus capabilities (Modbus Plus functionality only)
- Standard in all Quantum PLCs with Modbus Plus functionality and/or TCP/IP Ethernet option modules
- Available as a loadable in chassis mount PLCs (Modbus Plus functionality only)

Opcode BF hex

#### 3.2.2 Representation

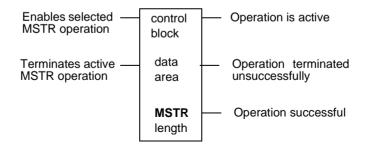

#### Figure 16 MSTR Block Structure

| Inputs              | The MSTR instruction has two control inputs:                                                                                                    |  |  |
|---------------------|----------------------------------------------------------------------------------------------------|--|--|
|                     | <ul> <li>the input to the top node enables the instruction when it is ON</li> <li>the input to the middle node terminates the active operation when it is ON</li> </ul>                                                                                                    |  |  |
| Outputs             | The MSTR instruction can produce three possible outputs:                                                                                                    |  |  |
|                     | <ul> <li>the output from the top node echoes the state of the top input - it goes ON<br/>while the instruction is active</li> </ul>                                                                                                    |  |  |
|                     | • the output from the middle node echoes the state of the middle input - it goes ON if the MSTR operation is terminated prior to completion or if an error occurs in completing the operation                                                                                                    |  |  |
|                     | <ul> <li>the output from the bottom node goes ON when an MSTR operation has been<br/>completed successfully</li> </ul>                                                                                                    |  |  |
|                     | • all outputs are zero indicates four MSTR instructions are already in progress                                                                                                    |  |  |
| Top Node<br>Content | The 4 <i>x</i> register entered in the top node is the first of several (network dependent) holding registers that comprise the network <i>control block</i> . The control block structure differs according to the network in use. For the TCP/IP Ethernet network the control block structure is as follows: |  |  |

| Register        | Content                                                                                                    |  |
|-----------------|----------------------------------------------------------------------------------------------------|--|
| Displayed       | Identifies one of ten MSTR operations legal for TCP/IP (1 4 and 7 12).                                          |  |
| First implied   | Displays error status.                                                                                          |  |
| Second implied  | Displays length (number of registers transferred).                                                              |  |
| Third implied   | Displays MSTR operation-dependent information.                                                                  |  |
| Fourth implied  | High byte: Destination index.<br>Low byte: Quantum backplane slot address of the web<br>embedded server module. |  |
| Fifth implied   | Byte 4 of the 32-bit destination IP Address.                                                                    |  |
| Sixth implied   | Byte 3 of the 32-bit destination IP Address.                                                                    |  |
| Seventh implied | Byte 2 of the 32-bit destination IP Address.                                                                    |  |
| Eight implied   | Byte 1 of the 32-bit destination IP Address.                                                                    |  |

# Middle NodeThe 4x register entered in the middle node is the first in a group of contiguous<br/>holding registers that comprise the *data area*. For operations that provide the<br/>communication processor with data such as a Write operation, the *data area* is the<br/>source of the data. For operations that acquire data from the communication<br/>processor, such as a Read operation, the *data area* is the destination for the data.

In the case of the Ethernet Read and Write CTE operations (see sections 3.2.11 and 3.2.12), the middle node stores the contents of the Ethernet configuration extension table in a series of registers.

### Bottom NodeThe integer value entered in the bottom node specifies the *length* - the maximum<br/>number of registers in the *data area*. The *length* must be in the range 1 ... 100.

#### 3.2.3 MSTR Function Error Codes

If an error occurs during an MSTR operation, a hexadecimal error code will be displayed in the first implied register in the *control block* (the top node). Function error codes are network-specific.

## **TCP/IP Ethernet**An error in an MSTR routine over TCP/IP Ethernet may produce one of the**Error Codes**following errors in the MSTR *control block*:

| Hex Error Code | Meaning                                                                                                    |  |
|----------------|----------------------------------------------------------------------------------------------------|--|
| 1001           | User has aborted the MSTR element.                                                                                                    |  |
| 2001           | An unsupported operation type has been specified in the control block.                                                                                                    |  |
| 2002           | One or more <i>control block</i> parameters has been changed while the MSTR element is active (applies only to operations that take multiple scans to complete). <i>Control block</i> parameters may be changed only when the MSTR element is not active. |  |
| 2003           | Invalid value in the length field of the control block.                                                                                                    |  |
| 2004           | Invalid value in the offset field of the control block.                                                                                                    |  |
| 2005           | Invalid values in the length and offset fields of the control block.                                                                                                    |  |
| 2006           | Invalid slave device data area.                                                                                                    |  |
| 3000           | Generic Modbus fail code.                                                                                                    |  |
| 30ss*          | Modbus slave exception response.                                                                                                    |  |
| 4001           | Inconsistent Modbus slave response.                                                                                                    |  |
| F001           | Option Module not responding                                                                                                    |  |

\* The ss subfield in error code 30ss is shown in the following table.

| ss Hex value | Meaning                                                                |
|--------------|------------------------------------------------------------------------|
| 01           | Slave device does not support the requested operation.                 |
| 02           | Nonexistent slave device registers requested.                          |
| 03           | Invalid data value requested.                                          |
| 04           |                                                                        |
| 05           | Slave has accepted long-duration program command.                      |
| 06           | Function can't be performed now; a long-duration command is in effect. |
| 07           | Slave rejected long-duration program command.                          |

An error on the TCP/IP Ethernet network itself may produce one of the following errors in the MSTR *control block*:

| Hex Error Code | Meaning                           |  |
|----------------|-----------------------------------|--|
| 5004           | nterrupted system call.           |  |
| 5005           | I/O error.                        |  |
| 5006           | No such address.                  |  |
| 5009           | The socket descriptor is invalid. |  |
| 500C           | Not enough memory.                |  |
| 500D           | Permission denied.                |  |
| 5011           | Entry exists.                     |  |

| Hex Error Code | Meaning                                                                            |  |
|----------------|------------------------------------------------------------------------------------|--|
| 5016           | An argument is valid                                                               |  |
| 5017           | An internal table has run out of space.                                            |  |
| 5020           | The connection is broken.                                                          |  |
| 5023           | This operation would block and the socket is nonblocking.                          |  |
| 5024           | The socket is nonblocking and the connection cannot be completed.                  |  |
| 5025           | The socket is nonblocking and a previous connection attempt has not yet completed. |  |
| 5026           | socket opreation on a nonsocket.                                                   |  |
| 5027           | The destination address is invalid.                                                |  |
| 5028           | Message too long.                                                                  |  |
| 5029           | Protocol wrong type for socket.                                                    |  |
| 502A           | Protocol not available.                                                            |  |
| 502B           | Protocol not supported.                                                            |  |
| 502C           | Socket type not supported.                                                         |  |
| 502D           | Operation not supported on socket.                                                 |  |
| 502E           | Protocol family not supported.                                                     |  |
| 502F           | Address family not supported.                                                      |  |
| 5030           | Address is already in use.                                                         |  |
| 5031           | Address is not available.                                                          |  |
| 5032           | Network is down.                                                                   |  |
| 5033           | Network is unreachable.                                                            |  |
| 5034           | Network dropped connection on reset.                                               |  |
| 5035           | The connection has been aborted by the peer.                                       |  |
| 5036           | The connection has been reset by the peer.                                         |  |
| 5037           | An internal buffer is required, but cannot be allocated.                           |  |
| 5038           | The socket is already connected.                                                   |  |
| 5039           | The socket is not connected.                                                       |  |
| 503A           | Can't send after socket shutdown.                                                  |  |
| 503B           | Too many references; can't splice.                                                 |  |
| 503C           | connection timed out.                                                              |  |
| 503D           | The attempt to connect was refused.                                                |  |
| 5040           | Host is down.                                                                      |  |
| 5041           | The destination host could not be reached from this node.                          |  |
| 5042           | Directory not empty.                                                               |  |
| 5046           | NI_INIT returned                                                                   |  |

| Hex Error Code | Meaning                                                                                |  |
|----------------|----------------------------------------------------------------------------------------|--|
| 5047           | The MTU is invalid                                                                     |  |
| 5048           | The hardware length is invalid.                                                        |  |
| 5049           | The route specified cannot be found.                                                   |  |
| 504A           | Collision in select call: these conditions have already been selected by another task. |  |
| 504B           | The task id is invalid.                                                                |  |

**CTE Error Codes** The following error codes are returned if there is a problem with the Ethernet configuration extension table (CTE) in your program configuration.

| Hex Error Code | Meaning                                       |  |
|----------------|-----------------------------------------------|--|
| 7001           | There is no Ethernet configuration extension. |  |
| 7002           | The CTE is not available for access.          |  |
| 7003           | The offset is invalid.                        |  |
| 7004           | The offset + length is invalid.               |  |
| 7005           | Bad data field in the CTE.                    |  |

#### 3.2.4 Read and Write MSTR Operations

An MSTR Write operation (type 1 in the displayed register of the top node) transfers data from a master source device to a specified slave destination device on the network. An MSTR Read operation (type 2 in the displayed register of the top node) transfers data from a specified slave source device to a master destination device on the network. Read and Write use one data master transaction path and may be completed over multiple scans.

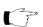

**Note:** TCP/IP Ethernet routing must be accomplished via standard third-party Ethernet IP router products.

#### Control Block Utilization

The registers in the MSTR *control block* (the top node) contain the Read or Write information as described in the following table:

| Register      | Function       | Content                                               |                          |
|---------------|----------------|-------------------------------------------------------|--------------------------|
| Displayed     | Operation Type | 1 = Write, 2 = Read.                                  |                          |
| First Implied | Error status   | Displays a hex value indicat                          | ing an MSTR error.       |
|               |                | Exception response, where response size is incorrect. | Exception code<br>+ 3000 |
|               |                | Exception response where response size is incorrect.  | 4001                     |
|               |                | Read Write                                            |                          |

| Register             | Function               | Content                                                                                               |
|----------------------|------------------------|----------------------------------------------------------------------------------------------------|
| Second implied       | Length                 | Write = number of registers to be sent to slave.<br>Read = number of registers to be read from slave. |
| Third implied        | Slave device data area | Specifies starting 4x register in the slave to be read from or written to $(1 = 4001, 49 = 40049)$ .  |
| Fourth implied       | Low byte               | Quantum backplane slot address of the NOE module.                                                     |
| Fifth eighth implied | Destination            | Each register contains one byte of the 32-bit IP address.                                             |

#### 3.2.5 Get Local Statistics MSTR Operation

The Get Local Statistics operation (type 3 in the display register of the top node) obtains information related to the local node where the MSTR has been programmed. (See page page 40 for a listing of the TCP/IP Ethernet network statistics).

Control BlockThe registers in the MSTR control block (the top node) contain the Get LocalUtilizationStatistics information as described in the following table:

| Register             | Function       | Content                                                                                                    |
|----------------------|----------------|----------------------------------------------------------------------------------------------------|
| Displayed            | Operation Type | 3                                                                                                    |
| First implied        | Error status   | Displays a hex value indicating an MSTR error, when relevant.                                                                                                    |
| Second implied       | Length         | Starting from <i>offset</i> , the number of words of statistics from the local processor's statistics table; the <i>length</i> must be > $0 \le data area$ .                                                             |
| Third implied        | Offset         | An offset value relative to the first available word<br>in the local processor's statistics table. If the<br>offset is specified as 1, the function obtains<br>statistics starting with the second word in the<br>table. |
| Fourth implied       | Low byte       | Quantum backplane slot address of the NOE module.                                                                                                    |
| Fifth Eighth implied | Not applicable |                                                                                                    |

#### 3.2.6 Clear Local Statistics MSTR Operation

The Clear Local Statistics operation (type 4 in the displayed register of the top node) clears statistics relative to the local node where the MSTR has been programmed.

Control BlockThe registers in the MSTR control block (the top node) contain the Clear LocalUtilizationStatistics information as described in the following table:

| Register             | Function       | Content                                                       |
|----------------------|----------------|---------------------------------------------------------------|
| Displayed            | Operation Type | 4                                                             |
| First implied        | Error status   | Displays a hex value indicating an MSTR error, when relevant. |
| Second implied       | Not applicable |                                                               |
| Third implied        | Not applicable |                                                               |
| Fourth implied       | Low byte       | Quantum backplane slot address of the NOE module.             |
| Fifth Eighth implied | Not applicable |                                                               |

#### 3.2.7 Get Remote Statistics MSTR Operation

The Get Remote Statistics operation (type 7 in the displayed register of the top node) obtains information relative to remote nodes on the network. This operation may require multiple scans to complete and does not require a master data transaction path. (See page page 40 for a listing of the TCP/IP Ethernet network statistics).

The remote comm processor always returns its complete statistics table when a request is made, even if the request is for less than the full table. The MSTR instruction then copies only the amount of words you have requested to the designated 4x registers.

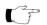

**Note:** TCP/IP Ethernet routing must be accomplished via standard third-party Ethernet IP router products.

## Control BlockThe registers in the MSTR control block (the top node) contain the Get RemoteUtilizationStatistics information as described in the following table:

| Register             | Function       | Content                                                                                                    |
|----------------------|----------------|----------------------------------------------------------------------------------------------------|
| Displayed            | Operation Type | 7                                                                                                    |
| First implied        | Error status   | Displays a hex value indicating an MSTR error, when relevant.                                                                                                    |
| Second implied       | Length         | Starting from an <i>offset</i> , the number of words of statistics from the local processor's statistics table. The length must be $> 0 \le data area$ .                                                                           |
| Third implied        | Offset         | Specifies an offset value relative to the first<br>available word in the local processor's statistics<br>table. If the offset is specified as 1, the function<br>obtains statistics starting with the second word in<br>the table. |
| Fourth implied       | High byte      | Destination index.                                                                                                    |
| Fifth Eighth implied | Destination    | Each register contains one byte of the 32-bit IP address.                                                                                                    |

#### 3.2.8 Clear Remote Statistics MSTR Operation

The Clear Remote Statistics operation (type 8 in the displayed register of the top node) clears statistics relative to a remote network node from the *data area* in the local node. This operation may require multiple scans to complete and uses a single data master transaction path.

### Control BlockThe registers in the MSTR control block (the top node) contain the Clear RemoteUtilizationStatistics information as described in the following table:

| Register             | Function       | Content                                                       |
|----------------------|----------------|---------------------------------------------------------------|
| Displayed            | Operation Type | 8                                                             |
| First implied        | Error status   | Displays a hex value indicating an MSTR error, when relevant. |
| Second implied       | Not applicable |                                                               |
| Third implied        | Not applicable |                                                               |
| Fourth implied       | High byte      | Destination index.                                            |
| Fifth Eighth implied | Destination    | Each register contains one byte of the 32-bit IP address.     |

#### 3.2.9 Peer Cop Health MSTR Operation

The peer cop health operation (type 9 in the displayed register of the top node) reads selected data from the peer cop communications health table and loads that data to specified 4x registers in state RAM. The peer cop communications health table is12 words long, and the words are indexed via this MSTR operation as words 0 ... 11.

## Control BlockThe registers in the MSTR control block (the top node) contain the information for aUtilizationPeer Cop Health operation as described in the following table:

| Register             | Function       | Content                                                                                                    |
|----------------------|----------------|----------------------------------------------------------------------------------------------------|
| Displayed            | Operation Type | 9                                                                                                    |
| First implied        | Error status   | Displays a hex value indicating an MSTR error, when relevant.                                                                              |
| Second implied       | Data Size      | Number of words requested from peer cop table (range 1 12).                                                                                |
| Third implied        | Index          | First word from the table to be read (range 0 11, where $0 =$ the first word in the peer cop table and $11 =$ the last word in the table). |
| Fourth implied       | Low byte       | Quantum backplane slot address of the NOE module.                                                                                          |
| Fifth Eighth implied | Destination    | Each register contains one byte of the 32-bit IP address.                                                                                  |

#### Peer Cop Communications Health Status Information

The peer cop communications health table (shown below) comprises 12 contiguous register that can be indexed in an MSTR operation as words 0 ... 11. Each bit in each of the table words is used to represent an aspect of communications health relative to a specific node on the TCP/IP network:

- The bits in words 0 ... 3 represent the health of the global input communication expected from nodes 1 ... 64. Since global input is not supported these bits are set to zero.
- The bits in words 4 ... 7 represent the health of the output from a specific node.
- The bits in words 8 ... 11 represent the health of the input to a specific node.

| Type of<br>Status  | Word<br>Index | В | Bit-To-Network Node Relationship |    |    |    |    |    |    |    |    |    |    |    |    |    |    |    |
|--------------------|---------------|---|----------------------------------|----|----|----|----|----|----|----|----|----|----|----|----|----|----|----|
| Global<br>Input    | 0             |   | 0                                | 0  | 0  | 0  | 0  | 0  | 0  | 0  | 0  | 0  | 0  | 0  | 0  | 0  | 0  | 0  |
|                    | 1             |   | 0                                | 0  | 0  | 0  | 0  | 0  | 0  | 0  | 0  | 0  | 0  | 0  | 0  | 0  | 0  | 0  |
|                    | 2             |   | 0                                | 0  | 0  | 0  | 0  | 0  | 0  | 0  | 0  | 0  | 0  | 0  | 0  | 0  | 0  | 0  |
|                    | 3             |   | 0                                | 0  | 0  | 0  | 0  | 0  | 0  | 0  | 0  | 0  | 0  | 0  | 0  | 0  | 0  | 0  |
| Specific<br>Output | 4             |   | 16                               | 15 | 14 | 13 | 12 | 11 | 10 | 9  | 8  | 7  | 6  | 5  | 4  | 3  | 2  | 1  |
|                    | 5             |   | 32                               | 31 | 30 | 29 | 28 | 27 | 26 | 25 | 24 | 23 | 22 | 21 | 20 | 19 | 18 | 17 |
|                    | 6             |   | 48                               | 47 | 46 | 45 | 44 | 43 | 42 | 41 | 40 | 39 | 38 | 37 | 36 | 35 | 34 | 33 |
|                    | 7             |   | 64                               | 63 | 62 | 61 | 60 | 59 | 58 | 57 | 56 | 55 | 54 | 53 | 52 | 51 | 50 | 49 |
| Specific<br>Input  | 8             |   | 16                               | 15 | 14 | 13 | 12 | 11 | 10 | 9  | 8  | 7  | 6  | 5  | 4  | 3  | 2  | 1  |
|                    | 9             |   | 32                               | 31 | 30 | 29 | 28 | 27 | 26 | 25 | 24 | 23 | 22 | 21 | 20 | 19 | 18 | 17 |
|                    | 10            |   | 48                               | 47 | 46 | 45 | 44 | 43 | 42 | 41 | 40 | 39 | 38 | 37 | 36 | 35 | 34 | 33 |
|                    | 11            |   | 64                               | 63 | 62 | 61 | 60 | 59 | 58 | 57 | 56 | 55 | 54 | 53 | 52 | 51 | 50 | 49 |

The state of a peer cop health bit reflects the current communication status of its associated node:

- A health bit is set when data is successfully exchanged with its corresponding node.
- A health bit is cleared when no communication has occurred with the corresponding node within the configured peer cop health time-out period.
- All health bits are cleared at PLC start time. The health bit for a given node is always zero when its associated peer cop entry is null.
- All global health bits are always reported as zero.

#### 3.2.10 Reset Option Module MSTR Operation

The Reset Option Module operation (type 10 in the displayed register of the top node) causes a Quantum web embedded server module to enter a reset cycle to reset its operational environment.

Control BlockThe registers in the MSTR control block (the top node) contain the Reset OptionUtilizationModule information as described in the following table:

| Register             | Function       | Content                                                           |
|----------------------|----------------|-------------------------------------------------------------------|
| Displayed            | Operation Type | 10                                                                |
| First implied        | Error status   | Displays a hex value indicating an MSTR error, when relevant.     |
| Second implied       | Not applicable |                                                                   |
| Third implied        | Not applicable |                                                                   |
| Fourth implied       | Low byte       | Quantum backplane slot address of the web embedded server module. |
| Fifth Eighth implied | Not applicable |                                                                   |

#### 3.2.11 Read CTE (Config Extension Table) MSTR Operation

The Read CTE operation (type 11 in the displayed register of the top node) reads a given number of bytes from the Ethernet configuration extension table to the indicated buffer in PLC memory. The bytes to be read begin at a byte offset from the beginning of the CTE. The content of the Ethernet CTE table is displayed in the middle node of the MSTR block.

## Control BlockThe registers in the MSTR control block (the top node) contain the Read CTEUtilizationinformation as described in the following table:

| Register            | Function       | Content                                                           |
|---------------------|----------------|-------------------------------------------------------------------|
| Displayed           | Operation Type | 11                                                                |
| First implied       | Error status   | Displays a hex value indicating an MSTR error, when relevant.     |
| Second implied      | Not applicable |                                                                   |
| Third implied       | Not applicable |                                                                   |
| Fourth implied      | Low byte       | Quantum backplane slot address of the web embedded server module. |
| Fifth Eight implied | Not applicable |                                                                   |

#### CTE Display Implementation

The values in the Ethernet configuration extension table (CTE) are displayed in a series of registers in the middle node of the MSTR instruction when a Read CTE operation is implemented. The middle node contains the first of 11 contiguous 4x registers. The registers display the following CTE data:

| Parameter       | Register        | Content                       |
|-----------------|-----------------|-------------------------------|
| Frame type      | Displayed       | 1 = 802.3                     |
|                 |                 | 2 = Ethernet                  |
| IP Address      | First implied   | First byte of the IP address  |
|                 | Second implied  | Second byte of the IP address |
|                 | Third implied   | Third byte of the IP address  |
|                 | Fourth implied  | Fourth byte of the IP address |
| Subnetwork mask | Fifth implied   | Hi word                       |
|                 | Sixth implied   | Low word                      |
| Gateway         | Seventh implied | First byte of the gateway     |
|                 | Eighth implied  | Second byte of the gateway    |
|                 | Ninth implied   | Third byte of the gateway     |
|                 | Tenth implied   | Fourth byte of the gateway    |

#### 3.2.12 Write CTE (Config Extension Table) MSTR Operation

The Write CTE operation (type 12 in the displayed register of the top node) reads an indicated number of bytes from PLC memory, starting at a specified byte address, to an indicated Ethernet configuration extension table at a specified offset. The content of the Ethernet CTE table is displayed in the middle node of the MSTR block.

## Control BlockThe registers in the MSTR control block (the top node) contain the Write CTEUtilizationinformation as described in the following table:

| Register            | Function       | Content                                                       |
|---------------------|----------------|---------------------------------------------------------------|
| Displayed           | Operation Type | 12                                                            |
| First implied       | Error status   | Displays a hex value indicating an MSTR error, when relevant. |
| Second implied      | Not applicable |                                                               |
| Third implied       | Not applicable |                                                               |
| Fourth implied      | Low byte       | Quantum backplane slot address of the NOE module.             |
| Fifth Eight implied | Not applicable |                                                               |

#### CTE Display Implementation

The values in the Ethernet configuration extension table (CTE) are displayed in a series of registers in the middle node of the MSTR instruction when a Write CTE operation is implemented. The middle node contains the first of 11 contiguous 4x registers. The registers display the following CTE data:

| Parameter       | Register        | Content                       |
|-----------------|-----------------|-------------------------------|
| Frame type      | Displayed       | 1 = 802.3                     |
|                 |                 | 2 = Ethernet                  |
| IP Address      | First implied   | First byte of the IP address  |
|                 | Second implied  | Second byte of the IP address |
|                 | Third implied   | Third byte of the IP address  |
|                 | Fourth implied  | Fourth byte of the IP address |
| Subnetwork mask | Fifth implied   | Hi word                       |
|                 | Sixth implied   | Low word                      |
| Gateway         | Seventh implied | First byte of the gateway     |
|                 | Eighth implied  | Second byte of the gateway    |
|                 | Ninth implied   | Third byte of the gateway     |
|                 | Tenth implied   | Fourth byte of the gateway    |

#### 3.2.13 TCP/IP Ethernet Statistics

A TCP/IP Ethernet board responds to "Get Local Statistics" and "Set Local Statistics" commands with the following information:

| Word      | Meaning                                    |
|-----------|--------------------------------------------|
| 00 02     | MAC address                                |
| 03        | Board Status                               |
| 04 and 05 | Number of receiver interrupts              |
| 06 and 07 | Number of transmitter interrupts           |
| 08 and 09 | Transmit _ timeout error count             |
| 10 and 11 | Collision_detect error count               |
| 12 and 13 | Missed packets                             |
| 14 and 15 | Memory error                               |
| 16 and 17 | Number of times driver has restarted lance |
| 18 and 19 | Receive framing error                      |
| 20 and 21 | Receiver overflow error                    |
| 22 and 23 | Receive CRC error                          |
| 24 and 25 | Receive buffer error                       |
| 26 and 27 | Transmit silo underflow                    |
| 28 and 29 | Late collision                             |
| 30 and 31 | Lost carrier                               |
| 32 and 33 | Number of retries                          |
| 34 and 35 | IP address                                 |

## Retrieving Data via the World Wide Web

#### 4.1 Introduction

Each Ethernet web embedded server module contains a World Wide Web server. Pages on the embedded web site display:

- the Ethernet statistics for the node
- the controller's configuration
- the controller's register values
- the controller's configuration
- the status, configuration and register values of remote I/O
- the status, configuration and register values of distributed I/O

The web pages can only be viewed across the World Wide Web using either Netscape Navigator version 4.06 (or higher), or Internet Explorer version 4.0 w/ SP1(or higher), both of which support JDK 1.1.6 (or higher).

#### 4.2 Accessing the Web Utility Home Page

Before you can access the module's home page, you must learn its full IP address or URL from your system administrator. Type the address or URL in the Address or Location box in the browser window which will then bring Schneider's web utility home page onto the screen. (See Figure 17.)

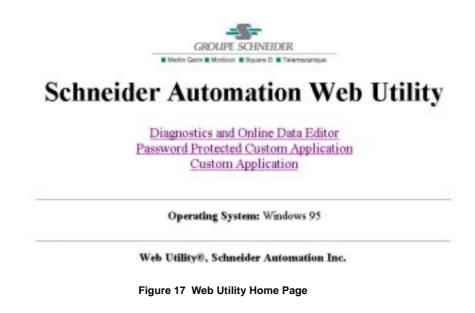

Select "Diagnostics and Online Data Editor" from the web utility home page to bring the Quantum Web utility page onto the screen. (See Figure 18.)

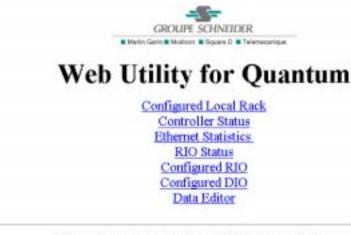

Quantum Web Utility©, Schneider Automation Inc.

Figure 18 Quantum Web Utility Page

#### 4.3 Web Utility for Quantum Page

The Quantum web utility page contains hyperlinks to seven pages of data:

- Configured Local Rack
- Controller Status
- Ethernet Statistics
- RIO Status
- Configured RIO
- Configured DIO
- Data Editor

These pages are discussed in detail in the *Web Utility Users Manual for Quantum & Premium PLCs*, 890 USE 152 00.

#### Using the Network Options Ethernet Tester

5

#### 5.1 Introduction

An Ethernet module may act as a client or as a server.

If it will be acting as a client -- that is, initiating transactions on the network for its Quantum controller -- then you must program an MSTR block in ladder logic.

For details about the MSTR block, please refer to Chapter 3 on page 25.

The Ethernet module may also act as a server, responding to requests and commands from devices on the network for its Quantum controller.

The Network Options Ethernet Tester utility allows you to get and clear statistics and to read and write registers over the network, using a Windows-based PC.

You may also create your own program using the Ethernet module as a server. For guidance in creating your own program, refer to Appendix B on page 65.

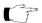

**Note:** In its capacity as server, the Ethernet module can only accept 20 connections at any one time. If a new connection is attempted and the server has already reached its limit, it will terminate the least used connection in order to make room for the new one.

#### 5.2 Installing the Network Options Ethernet Tester

Insert the utility diskette in your disk drive. Run A:\Setup.exe.

## 5.3 Establishing a Connection with an Ethernet Module

To establish a connection with an Ethernet module using the Network Options Ethernet Tester, you must know the module's IP network address or host name.

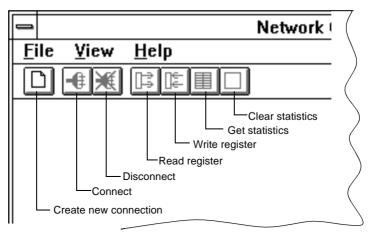

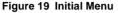

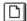

From the initial menu, select **File** and choose **New** from the options in the pulldown menu *or* click on the new connection button in the toolbar.

Type the module's IP network address or host name in the box provided. Click the **OK** button. This dedicates a connection from your PC to the designated Ethernet module and brings you to the main menu.

|              | Net                 | twork Options   | s Ethernet                              | Tester - (module address)                                                                      | =                |
|--------------|---------------------|-----------------|-----------------------------------------|------------------------------------------------------------------------------------------------|------------------|
| <u>⊻</u> iew | <u>M</u> anagement  | Messages        | <u>W</u> indow                          | <u>H</u> elp                                                                                   | _                |
| <b>-</b> # X |                     |                 |                                         |                                                                                                | _                |
|              |                     | (module addre   | ess)                                    |                                                                                                | -                |
| nnected      | to (module address) | )               |                                         |                                                                                                | -                |
|              |                     |                 |                                         |                                                                                                | _                |
|              |                     |                 |                                         |                                                                                                |                  |
|              | -<br>-              | View Management | View Management Messages<br>Ⅰ ● ● ● ■ □ | View       Management       Messages       Window         ●●●●●●●●●●●●●●●●●●●●●●●●●●●●●●●●●●●● | (module address) |

#### Figure 20 Main Menu

To activate the connection, select **Management** and choose **Connect** from the pulldown menu *or* click on the connect button in the toolbar.

When you are ready to disconnect, select **Management** and choose **Disconnect** from the pulldown menu *or* click on the disconnect button in the toolbar.

You may establish several connections with the same module or with other modules by selecting **New** from the **File** pulldown menu *or* by clicking on the create new connection button in the toolbar. Each connection has its own window within the main window. The **Window** pulldown menu gives you options for arranging connection windows and allows you to select one. The options available on the pulldown menus and toolbar in the main window apply to the selected connection.

After disconnecting from one module, you may reassign its dedicated connection by selecting **Management** and choosing **Set IP Address** from the pulldown menu. Type the new IP network address or host name in the box provided.

#### 5.4 Getting and Clearing Statistics

To get statistics from the Ethernet module, select **Messages** and choose **Get Statistics** from the pulldown menu *or* click on the get statistics button in the toolbar.

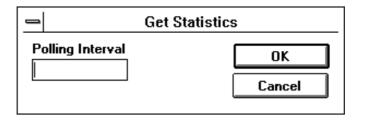

#### Figure 21 Get Statistics Box

The polling interval is the number of seconds between transactions. Type a polling interval in the box provided and click **OK**. Complete statistics for the module will be printed in the window for this connection.

Similarly, to clear statistics, select **Messages** and choose **Clear Statistics** from the pulldown menu *or* click on the clear statistics button in the toolbar.

Type a polling interval in the box provided and click **OK**. The first line in the statistics, total transaction count, indicates how many transactions have been completed.

To change the polling interval without interrupting communication with the Ethernet module, select **Messages** and choose **Poll Interval.** Type the new polling interval in the box.

The Network Options Ethernet Tester will provide the following statistics:

- Total Transaction Count. How many transactions have been completed.
- IP Address.

| • | MAC Address.      |
|---|-------------------|
| - | W// CO / COULCOO. |

| _1                               | N                     |                           |         |  |
|----------------------------------|-----------------------|---------------------------|---------|--|
| =<br>⊨ <u>F</u> ile <u>V</u> iew | Network<br>Management | Options Ether<br>Messages | Mindow  |  |
|                                  |                       | messages                  | <u></u> |  |
|                                  |                       |                           |         |  |
| Get Statistics Request           |                       |                           |         |  |
| Total Transaction Count          |                       |                           | 2       |  |
| IP Address                       |                       | 198.202.13                | 7.28    |  |
| M.A.C. Address                   |                       | 000054000                 | 141A    |  |
| Status                           |                       | 8                         | 1001    |  |
| Ор                               | erational Statis      | tics                      |         |  |
| Receive Interrupts               |                       |                           | 12      |  |
| Transmit Interrupts              |                       |                           | 4       |  |
| PCN                              | et functioning e      | rrors                     |         |  |
| Transmit timeout errors          |                       |                           | 0       |  |
| Collision errors                 |                       |                           | 0       |  |
| Missed packet errors             |                       |                           | 0       |  |
| Memory errors                    |                       |                           | 0       |  |
| PcNet restart count              |                       |                           | 0       |  |
| R                                | eceiver Statisti      | CS                        |         |  |
| Framing errors                   |                       |                           | 0       |  |
| Overflow errors                  |                       |                           | 0       |  |
| CRC errors                       |                       |                           | 0       |  |
| Receive buffer errors            |                       |                           | 0       |  |
| Tra                              | ansmitter Statist     | tics                      |         |  |
| Fransmit buffer                  | errors                |                           | 0       |  |
| Silo underflow                   |                       |                           | 0       |  |
| Late Collision                   |                       |                           | 0       |  |
| Lost Carrier                     |                       |                           | 0       |  |
| Transmit retries                 | 2                     |                           | Ω       |  |

#### Figure 22 Sample Statistics

- Status. The hex value displayed may be 0001, 8001 or C001:
  - 0001 indicates that the module is running, the Link indicator is not lit and no entry exists in the crash log
  - 8001 indicates that module is running and the Link indicator is lit. No entry exists in the crash log.
  - C001 indicates that the module is running, the Link indicator is lit and an entry exists in the crash log.

- Receive Interrupts and Transmit Interrupts. The number of times the PCNET controller chip has generated interrupts.
- Transmit timeout errors. The number of times the transmitter has been on the channel longer than the interval required to send the maximum length frame of 1519 bytes. This is also known as a babble error.
- Collision errors. The number of collisions detected by the Ethernet chip.
- Missed packet errors. The number of times a received frame was dropped because a receive descriptor was not available.
- Memory errors. The number of times an Ethernet controller chip experienced an error accessing shared RAM. A memory error will cause a restart.
- PcNet restart count. The number of times the Ethernet controller chip was restarted due to fatal runtime errors, including memory errors, transmit buffer errors and transmit underflow.
- Framing error. The number of times an incoming frame contained a noninteger multiple of eight bits.
- Overflow errors. The number of times the receiver has lost part or all of an incoming frame, due to an inability to store the frame in memory before the internal FIFO overflowed.
- CRC errors. The number of times a CRC (FCS) error was detected on an incoming frame.
- Receive buffer errors. The number of times a receive buffer was not available while data chaining a received frame.
- Transmit buffer errors. The number of times the end packet flag on the current buffer was not set and the Ethernet controller did not own the next buffer. A transmit buffer error causes a restart.
- Silo Underflow. The number of times a packet was truncated due to data late from memory. A Silo Underflow will cause a restart.
- Late Collision. The number of times a collision was detected after the slot time of the channel had elapsed.
- Lost Carrier. The number of times a carrier was lost during a transmission.
- Transmit retries. The number of times the transmitter has failed after 16 attempts to transmit a message, due to repeated collisions.

These statistics also may be obtained from the MSTR block. Refer to the *Ladder Logic Block Library User Guide* for details.

#### 5.5 Reading and Writing Registers

To read registers, select **Messages** and chose **Read Registers** from the pulldown menu *or* click on the read register button in the toolbar.

| - Read Registers                          |        |  |  |  |
|-------------------------------------------|--------|--|--|--|
| Polling Interval                          | OK     |  |  |  |
| 1                                         | Cancel |  |  |  |
| <u>S</u> tarting 4X Register<br>800       |        |  |  |  |
| <u>N</u> umber of registers to read<br>50 |        |  |  |  |

#### Figure 23 Read Register Box

Type in a polling interval, the first 4x register you want to read and the number of registers to read. The polling interval is the number of seconds between transactions. When typing the 4x register number, omit the leading 40 or 400, as in Figure 23 above.

Click **OK**. The register values will be displayed in the window for this connection. Five values will be listed in each row, with the number of the first register at the beginning of the row.

To write registers, select **Messages** and choose **Write Registers** from the pulldown menu *or* click on the write register button in the toolbar.

Type in a polling interval, the first register you want to write, the number of registers to write and data to be written to those registers. The polling interval is the number of seconds between transactions. When typing the 4x register number, omit the leading 40 or 400, as in Figure 24 below.

If you select the **Increment Write Data** box, the value of the data you have entered will be increased by one with each transaction. The write data will be displayed in the window for this connection.

ारे

To change the polling interval without interrupting communication with the Ethernet module, select **Messages** and choose **Poll Interval.** Type the new polling interval in the box.

| - Write Register                     |                                |  |  |  |
|--------------------------------------|--------------------------------|--|--|--|
| <u>P</u> olling Interval             |                                |  |  |  |
| 1                                    | OK                             |  |  |  |
| First 4X register to write           | Cancel                         |  |  |  |
| 800                                  |                                |  |  |  |
| <u>N</u> umber of registers to write |                                |  |  |  |
| 50                                   | 🛛 <u>I</u> ncrement Write Data |  |  |  |
| <u>₩</u> rite Data                   |                                |  |  |  |
| 1                                    |                                |  |  |  |
|                                      |                                |  |  |  |

#### Figure 24 Write Register Box

If you try to read or write registers and an error occurs, the NOE Tester will display a Read Request Error or Write Request Error. The error codes correspond with MSTR block error codes. For more information, refer to the *Ladder Logic Block Library User Guide*.

#### Maintenance

## 6

#### 6.1 Responding to Errors

#### 6.1.1 Detecting Errors

When faults occur, the LED display can help you determine what went wrong. During normal operation, the LEDs should display the following pattern:

| 140<br>NOE 211 10<br>ETHERNET TCP/IP |  |  |
|--------------------------------------|--|--|
| Active                               |  |  |
| Ready                                |  |  |
| Run                                  |  |  |
| Link                                 |  |  |
|                                      |  |  |
|                                      |  |  |
|                                      |  |  |
|                                      |  |  |

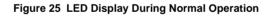

The **Run** indicator will flash. The **Coll** LED also may flash, indicating that collisions are occurring on the Ethernet network. Such collisions are normal.

If a fault has occurred, the normal LEDs may be extinguished or other indicators may light. This section will discuss errors reported by the **Active, Ready, Coll, Link, Kernel, Appl** and **Fault** indicators.

For each type of error, try the suggested remedies in the order given. If no remedy suggested here overcomes the error, consult your Schneider Automation customer representative.

Certain error codes are recorded in the MSTR block. For instructions on how to read and interpret those codes through Modsoft, please refer to *MSTR Function Error Codes* on page 28.

#### 6.1.2 Active LED

If the **Active** LED fails to light, the module is not communicating with the backplane.

**Troubleshooting** 1. Make sure the Ethernet web embedded server module and the controller are installed properly. Verify that the controller is functioning.

If the controller is not functioning, replace it. If neither the new controller nor the Ethernet module will function, replace the backplane.

- Make sure that no more than two network option modules -- including NOE, NOM, NOP and CRP 811 modules -- have been installed in the backplane with a 140 CPU 113 or 213; no more than six network option modules with a 140 CPU 424, 434 or 534.
- **3.** Check the version of the controller executive. You must have version 1.1 or greater to support the Ethernet web embedded server module. Earlier versions do not recognize the module.
- 4. Replace and return the faulty Ethernet web embedded server module.

#### 6.1.3 Ready LED

If the **Ready** LED fails to light, the module has failed internal diagnostic tests.

- **Troubleshooting 1.** Make sure that power has been applied to the backplane.
  - 2. Replace and return the faulty Ethernet web embedded server module.

#### 6.1.4 Link LED

If the **Link** LED fails to light, the module is not communicating with the Ethernet hub.

### **Troubleshooting** 1. Make sure that the cable has been installed correctly and the module is functioning properly.

2. Verify that the hub is working properly.

#### 6.1.5 Kernel LED

If the **Ready** LED is on and the **Kernel** LED is flashing, the module has detected an invalid software image. If the **Ready** LED is on and the **Kernel** LED is shining steadily, an attempt to download a software image has failed and the module is in kernel mode.

In either case, download a new software image, using the procedure on page 61.

#### 6.1.6 Fault LED

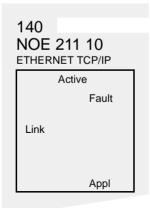

#### Figure 26 LED Display When the Error Log is Full

The **Fault** LED will flash briefly following an error as the module attempts to recover. The **Fault** indicator will remain on only when the error log is full (the error log has space for 1023 entries). In that case, the module will be unable to recover. Use the ERRLOG utility to clear the error log, as described on page 57.

#### 6.1.7 Collision LED

If the twisted pair cable has not been connected properly, the **Coll** LED will shine steadily and the **Link** LED will be extinguished. (This condition does not occur with fiber optic modules.)

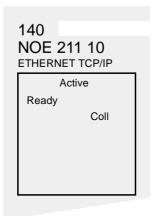

#### Figure 27 LED Display for Improperly Connected Twisted Pair Cable

- **Troubleshooting** 1. Make sure the cable has been installed properly and is working properly.
  - 2. Verify that the Ethernet hub is functioning properly.

| 140<br>NOE 211 10<br>ETHERNET TCP/IP |      |  |  |
|--------------------------------------|------|--|--|
| Active                               |      |  |  |
| Ready                                |      |  |  |
| Run                                  | Coll |  |  |
| Link                                 |      |  |  |
|                                      |      |  |  |
|                                      |      |  |  |
|                                      |      |  |  |
|                                      |      |  |  |

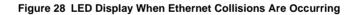

If the **Coll** LED is flashing, the module is reporting collisions on the Ethernet network. While such collisions are normal, the frequency of the flashes is an indication of the volume of traffic on the network. The flashes may be so frequent that the LED appears to be shining steadily. Heavy traffic will slow communications. If response time is important to your application, you should consider segmenting your network to reduce the frequency of collisions.

#### 6.1.8 Application LED

If the module crashes, it will note the reason in a log. If the module is able to recover, the **Appl** LED will light, indicating that an entry has been made in the error log. To learn how to read and clear the error log, refer to the section below.

#### 6.1.9 Reading and Clearing the Error Log

If the **Appl** indicator is lit, entries have been made in the error log. The log may hold up to 1023 entries. If the error log is full, the **Fault** indicator will remain on and the module will be unable to recover until the log is cleared.

You may read the error log while the controller is running or stopped, using the ER-RLOG utility. However, if you plan to clear the error log, you must stop the controller first. During the program, ERRLOG will ask you whether you want to stop the controller. If you respond yes, it will stop and restart the controller for you.

#### CAUTION

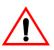

#### **PROCESS INTERRUPTION**

Do not stop the controller unless it is safe to stop the operations it is controlling. When a controller is stopped, all operations under its control will also stop.

Failure to observe this precaution can result in injury or equipment damage.

To read the error log, at the DOS prompt in the appropriate directory, type:

ERRLOG <routing path> <slot> [/d] [/sxx] [/ny]

where <routing path> is the Modbus Plus address of the Quantum PLC

<slot> is the slot number of the Ethernet web embedded server module.

[/d] is optional, to enable debug messages. Default is no debug.

[/sxx] is optional and specifies the software interrupt to use, xx in hexadecimal. The default is 5c.

[/ny] is optional and specifies the Modbus Plus adapter number to use, y.

The default is 0 Example FRRI OG 49 1 This is the minimum command. It will display the error log of the Ethernet web embedded server module in slot 1 of the controller at Modbus Plus address 49 . Example FRRI OG 49 50 4 /d /s5d /n1 > TRACE OUT This will display the error log of the Ethernet web embedded server module in slot 4 of the controller at Modbus Plus address 49.50. It will display debug information. use software interrupt 5d and use Modbus Plus adapter number 1. The output will be redirected to a file named TRACE OUT If you have entered a viable command, ERRLOG will respond: Path DM. x. x. x. x. x was opened where x is the Modbus Plus address of the Quantum controller Next, it will list the number and date of the Quantum Ethernet web embedded server firmware version Then, for each entry in the error log, ERRLOG will display the following information: Error log entry number. File name: Line:error code: The ten registers of the microprocessor in hexadecimal (EAX, EDX, ECX, EBX, EBP, ESI, EDI, ESP, EFLAGS, EIP). For hardware exceptions, the file name and line number will be replaced by the hardware exception vector number in decimal. If you have requested debug messages, ERRLOG will also display the Modbus messages and responses between the controller and the PC.

#### Example Sample Error Log

Path DM. 24. 0. 0. 0. 0 was opened. Quantum Ethernet firmware Ver. 1.00 07/15/96 09:31:35 Error Log Entry Number: 1 File name: user\_lgc.cpp, Line: 200, error code: 0x0101 EAX=00000001 EDX=00000001 ECX=00300101 EBX=00000000 EBP=00012efc ESI=00000000 EDI=00000000 ESP=00012edc EFLAGS=00000046 EIP=03f0e0f4

Record the information in the entry and report it to your Schneider Automation customer representative.

After displaying all entries, ERRLOG will prompt:

Clear the Error Log? (N)

If you do not want to clear the log, enter the default N. If you want to clear the log, type Y. If you enter Y, ERRLOG will ask:

Do you wish to stop the PLC? (N)

Again, enter Y or N. Remember that the controller must be stopped before you can clear the log.

If you enter Y, ERRLOG will stop the controller and clear the log. Then it will prompt:

Do you wish to re-start it? (N)

To restart the controller, type Y.

#### 6.2 Hot Swapping An Ethernet Module

You may replace your Ethernet web embedded server module while the controller is running. However, you should first make sure that the IP network address of the replacement module will be unique on your network.

The new Ethernet module will inherit any configuration changes you had made. If the original Ethernet module was given a user-configured address, the new module will assume that address. If you will be using the default address, check with your system administrator to ensure that address is not already in use on your network.

To hot swap the module, simply disconnect the cable and remove the old module from the backplane. Then insert the new module in the slot and reconnect the cable.

If you are replacing the module because it failed, be aware that you may have lost several transactions. These transactions are not captured in memory and cannot be recovered by the new module.

#### 6.3 Downloading a New Software Image

From time to time, Schneider Automation may release improved versions of the Quantum Ethernet embedded server firmware. These new software images may be downloaded through Modsoft using the following procedure.

- 1. Stop the controller.
- 2. From the main Modsoft menu, select **Transfer**. From the Transfer pulldown menu, select **Download Exec**.

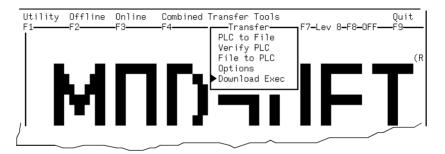

#### Figure 29 Main Menu Transfer Options

3. From the Device to Download menu, select Local Head.

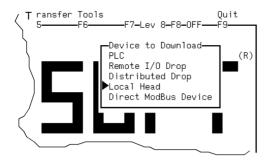

Figure 30 Download Device Options

Now you must specify which PLC is controlling the Ethernet web embedded server module and the backplane slot (head) number for that module.

- 4. Modsoft will prompt you for the filename of the executive. It is referring to the new software image. Load the diskette with the file in the floppy drive and type the drive designation and filename in the space provided, separated by a colon, ie. a:\filename.ext.
- 5. Restart the controller.

# **Specifications**

# Α

| Communication Ports                                                                                                    |                                              |  |
|----------------------------------------------------------------------------------------------------|----------------------------------------------|--|
| Ethernet ports transmit and receive Modbus commands encapsulated in TCP/IP protocol: TCP/UDP system port number 502 used with ASA protocol_id of 0 |                                              |  |
| NOE 211 10                                                                                                    | 1 10BASE-T Ethernet network (RJ-45) port     |  |
| NOE 251 10                                                                                                    | 1 10BASE-FL Ethernet network (ST-style) port |  |
| Power Dissipation 5 W                                                                                                    |                                              |  |
| Bus Current Required 1 A                                                                                                    |                                              |  |
| Operating Conditions                                                                                                    |                                              |  |
| Temperature                                                                                                    | 0 to 60°C                                    |  |
| Humidity                                                                                                    | 0 to 95% Rh noncondensing @ 60°C             |  |
| Altitude                                                                                                    | 15,000 ft (4500 m)                           |  |
| Vibration                                                                                                    | 10-57 Hz @ 0.0075 mm d.a.<br>57-150 Hz @ 1 g |  |
| Storage Conditions                                                                                                    |                                              |  |
| Temperature                                                                                                    | -40 to +85°C                                 |  |
| Humidity                                                                                                    | 0 to 95% Rh noncondensing @ 60°C             |  |
| Free Fall                                                                                                    | 1 m unpackaged                               |  |
| Shock                                                                                                    | 3 shocks / axis, 15 g, 11 ms                 |  |

# **Ethernet Developers Guide**

### B.1 Introduction

This appendix describes the design of the sample TCP/IP application named Network Options Ethernet Tester (NOET). The NOET application is a multiple document interface windows application that verifies the installation of the Quantum Ethernet TCP/IP module and also serves as a sample application for developers.

TCP/UDP system port number 502 is used with ASA protocol\_id of 0.

### **B.2** References

Inside Visual C++, Second Edition, David J. Kruglinski

Window Sockets, An Open Interface for Network Programming under Microsoft® Windows Version 1.1

## B.3 Overview

The sample application performs the following steps:

- Calls the window socket function **socket** to create a socket.
- Calls the window socket function **setsockopt** to set the socket attributes.
- Calls the window socket function **connect** to establish a connection.
- Encodes the request. The request consists of a header followed by a Modbus message. The header contains an invoke identifier, a protocol type, the command length, and a destination identifier.

| Invoke Identifier Protocol Type | Command Length | Destination ID | Modbus Message |
|---------------------------------|----------------|----------------|----------------|
|---------------------------------|----------------|----------------|----------------|

- Calls the window socket function **send** to transmit the request to the remote node.
- Calls the window socket function **recv** to receive the response from the remote node.
- Calls the window socket function closesocket to close the connection and release the socket.

The winsock.lib import library provided by the installation is used to link the window socket calls.

### B.4 Development Environment

The sample application was developed with Microsoft Visual C++, version 1.52. The sample application uses Microsoft Foundation Class. The initial application was generated by the Visual C++ application wizard.

# B.5 Class Descriptions

The following list describes the different classes:

- 1. **CSample\_app.** The Csample\_app is the application class. This application was generated by the application wizard, and the source is in the file sam\_app.cpp. The class declaration is in sam\_app.h.
- 2. CMainFrame. The CMainFrame is derived from the MFC class CMDIFrameWnd and is the application's main window frame. The source for CMainFrame is in mainfrm.cpp, and the declaration is in mainfrm.h. The code for CMainFrame was initially generated by the application wizard, and was modified to process window timer messages.
- **3. CSample\_doc.** The CSample\_doc is the document class. The declaration is in sam\_doc.h and the implementation is in sam\_doc.cpp.
- **4. CSample\_View.** The CSample\_View is the view of the document. It is derived from the CScrollView class. The declaration is in the sam\_vw.h class, and it is implemented in the sam\_vw.cpp, disp.cpp, tcp\_hlp.cpp, and the tx\_rx.cpp files.
- 5. CIP\_dig. The CIP\_dlg class is the dialog class for getting the IP address. It is derived from the CDialog class. The declaration is in the cip\_dlg.h file and the implementation is in the cip\_dlg.cpp file. Both of these files were generated by The Visual C++ class wizard.
- 6. **CIrStatsDIg.** The CIrStatsDIg class is the dialog class for clearing statistics. It is derived from the CDialog class. The declaration is in the cstatdlg.h file and the implementation is in the cstatdlg.cpp. Both of these files were generated by The Visual C++ class wizard.
- 7. GetStatsDlg. The GetStatsDlg class is the dialog class for get statistics. It is derivied from the CDialog class. The declaration is in the gstatdlg.h file and the implementation is in the gstatdlg.cpp file. Both of these files were generated by The Visual C++ class wizard.
- 8. **CPollDlg.** The CPollDlg class is the dialog class for determining the poll period. It is derived from the CDialog class. The declaration is in the polldlg.h file, and the implementation is in the polldlg.cpp file. Both of these files were generated by The Visual C++ class wizard.

- **9. CReadDlg.** The CReadDlg class is the dialog class for determining the registers to read. It is derived from the CDialog class. The declaration is in the readdlg.h file, and the implementation is in the readdlg.cpp file. Both of these files were generated by The Visual C++ class wizard.
- **10. CWriteDlg.** The CWriteDlg class is the dialog class for determining the registers to write and the write data. It is derived from the Cdialog class. The declaration is in the writedlg.h and the implementation is in the writedlg.cpp file. Both of these files were generated by The Visual C++ class wizard.
- **11. CAboutDlg.** The CAboutDlg class is the dialog class for **about**. Both the declaration and its implementation are in the sam\_app.cpp file.

# B.6 The CSample\_doc Class

The CSample\_doc (the document class) contains the user data used by the CSample\_View class. The user data consists of the remote node's IP address, the transaction type and its associated values. The different transaction types are read register, write register, clear statistics, and get statistics. In addition to the transaction type and the associated values, the document class also contains the poll interval.

A user modifies the user data via a menu or tool bar. The CSample\_doc processes the menu or tool bar window command message by invoking the corresponding dialog. The state of the various menu items and tool bar buttons depends on the connection state between the application and the remote node. The CSample\_View class maintains the connection state, and hence sets the state of the menu items and tool bar buttons.

# B.7 The CSample\_View Class

The CSample\_View class manages the TCP/IP connection, sends requests to remote nodes, and displays either connection state, or the results of a transaction. In addition it sets the states of the tool bar buttons and menu items.

### B.7.1 Accessing TCP/IP

The CSample\_View interfaces with window sockets via its application programming interface, and via messages sent by the window sockets DLL to the CSample\_View window. The reference for the window socket API is given above. The first call made to the window sockets DLL must be WSAStartup. This call is made by InitInstance member function of the CSample\_app class. The last call to the window socket DLL must be WSACleanup. This call is made by the ExitInstance member function of the Csample\_app class.

The CSample\_View allocates and sets the socket attributes. The attributes it sets are given in the following table.

- Set Linger to cause a hard close
- Receive out of band data in the normal data stream
- Disable Nagel algorithm for send coalescing

When Nagel algorithm is disabled, if the stack receives an application message, it will immediately pass the message to the application and will send a TCP/IP acknowledgment message. Although this can generate more traffic, the application receives the message sooner then if Nagel algorithm is enabled. The member function tcpip\_setsocket\_options sets the socket attributes.

The window socket interface provides the WSAAsyncSelect function which notifies the window of network events. The member function tcpip\_setsocket\_options calls WSAAsyncSelect function. The different events are given by the following table.

| Event      | Description                          |
|------------|--------------------------------------|
| FD_READ    | A socket can read data               |
| FD_WRITE   | A socket can write data              |
| FD_OOB     | A socket can read out of band data   |
| FD_CONNECT | A connect response has been received |
| FD_CLOSE   | The connection has been closed       |

One of the parameters to the WSAAsyncSelect is a user defined message the window socket DLL sends to the window. The sample application user message is WM\_TCPIP\_EVENT and is defined in the file wn\_msh.h. MFC architectural framework calls the CSample\_View tcpip\_event member function to process this message. Like all functions which process messages, tcpip\_event parameters are a word and a long word. The word parameter is the socket, and the long word parameter contains the network event , and an error code. Tcpip\_event examines the network event and calls the member function indicated in the following table.

| Network Event | Member Function  |
|---------------|------------------|
| FD_READ       | OnTcpIpRead()    |
| FD_WRITE      | OnTcpIpWrite()   |
| FD_OOB        | OnTcpIpOob()     |
| FD_CONNECT    | / OnTcpIpConnect |
| FD_CLOSE      | OnTcpIpClose()   |

### B.7.2 Application Message Format

TCP/IP transmits a message as a stream. There is no indication of the start of a message nor the end of the message. The NOE option module adds a header to determine the message boundaries. The message is a Modbus message. The header contains the following fields.

- Invoke Identifier. This two byte field associates a request with the response. The client application picks the invoke identifier, and server returns the same invoke identifier in the response.
- Protocol Type. This two byte field identifies the protocol type. Currently, the only protocol supported is Modbus.
- Command Length. This two byte field is the size of the rest of the message.
- Destination Identifier. This one byte field is reserved for future use.

The Modbus message follows the header. The message does not contain the address field, instead, the first byte is the Modbus function code.

The data structure for the header is declared in modbus.h and the CSample\_View encode\_header function encodes the header. The member functions encode\_clear\_stats, encode\_read\_stats, encode\_read\_rq, and encode\_write\_rq encode the corresponding Modbus messages.

# B.8 Timers

CSample\_View requires to periodically receive a timer message. This message triggers the CSample\_View to transmit a message. Since window timers are a limited resource, the window associated with CMainFrame class receives the timer messages. CMainFrame member AddTimerList function will place a window on its timer list. When CMainFrame processes the WM\_TIMER message, it sends each window on its time list the user defined WM\_POLL\_INTERVAL message.

MFC calls CSample\_View member OnInitalUpdate function when it is first being created. OnInitialUpdate calls CMainFrameís AddTimerList in order to receive the WM\_POLL\_INTERVAL message. MFC architectural framework calls CSample\_View OnPollInterval member function to process this message.

# **B.9** Transaction Processing

CSample\_View transaction processing consists of establishing a connection, transmitting the request, receiving the response, and displaying the response. CSample\_View uses both a transmit and a receive state machine to advance a transaction.

# B.10 Transmit State Machine

The transmit state machine establishes a connection, and periodically transmits a request. The different states for the transmit state machine are as follows.

- IDLE. In the IDLE state, there is no connection.
- RESOLVING\_NAME. In the RESOLVING\_NAME state, CSample\_View is waiting for the window socket DLL to convert a node's name into an IP address.
- CONNECTING. In the CONNECTING state, CSample\_View is waiting for the window socket DLL to generate the FD\_CONNECT event. This event indicates if the attempt to establish a connection succeeded or failed.
- CONNECTED. The CONNECTED state indicates that a connection has been successfully established.
- WAIT\_TO\_TX. In the WAIT\_TO\_TX state, CSample\_View is waiting to transmit the message. It transmits the message, when the time from the last transmit exceeds the specified poll interval.
- BLOCKED. When CSample\_View attempts to send a message, the window socket DLL may not be able to transmit the complete message. This is a flow control condition, and CSample\_View enters the BLOCKED state. The window socket DLL generates the FD\_WRITE event when it can send more data.
- TX\_DONE. CSample\_View enters the TX\_DONE when it has completed transmitting the request.

If the CSample\_View is in the IDLE state, and user selects either the connect menu item, or the connect tool bar button, CSample\_View OnManagConnect function attempts to establish connect with its tcpip\_initate\_connection function. This function examines the remote destination and determines if it's a name or an IP address. If it's a name, OnMangConnect changes the transmit state to RESOLVING\_NAME, and it invokes the window sockets DLL WSAAsyncGetHostByName function to resolve the name. Window sockets DLL will generate the user defined WM\_TCPIP\_NAME\_RESOLVED message which indicates if the name has been resolved. The OnTcpIpNameResolved member function process the WM\_TCPIP\_NAME\_RESOLVED message. If the name is not resolved, OnTcpIpNameResolved changes the transmit state back to IDLE. If the remote node is an IP address, or if it's a name that has been resolved, then CSample\_View tcpip\_connect\_rq function is called to initiate a connect request to the remote node. The listen port for the connect request is five hundred and two, and is defined by the constant MBAP\_LISTEN\_PORT in modbus.h. If tcpip\_connect\_rq succeeded in initiating a connect request, then tcpip\_connect\_rq changes the transmit state to CONNECTING, otherwise it changes the transmit state to IDLE.

The window sockets DLL generates a FD\_CONNECT event which indicates if the connect request succeeded or failed. CSample\_View OnTcplpConnect function processes the FD\_CONNECT event. If the connect request succeeded, OnTcplpConnect changes the transmit state to CONNECTED, otherwise it changes the state to IDLE.

Recall that MFC architectural framework calls CSample\_View OnPollInterval member function to processes WM\_POLL\_INTERVAL message sent as result of CMainFrame class processing a WM\_TIMER message. OnPollInterval examines the transmit state. If the transmit state is CONNECTED, and the user has selected a transaction type, then OnPollInterval calls CSample\_View TransmitUserRequest function.

TransmitUserRequest encodes a request based on the transaction type, saves the current time, and calls CSample\_View TransmitMessage function. OnPollInterval uses the saved time to determine when to transmit the next request. TransmitMessage attempts to send a message to the remote side. To send the message, TransmitMessage enters a loop. In the body of the loop transmit message calls the window socket DLL send function. The following lists the outcomes of the send function and the actions taken.

- The message was sent successfully. TransmitMessage changes the transmit state to TX\_DONE and exits the loop.
- Only part of the message was sent. TransmitMessage reenters the loop.
- Send function returns an error indicating there is no buffer space within the transport system. TransmitMessage changes the transmit state to BLOCKED and exists the loop.
- Send function returns some other error. TransmitMessage closes the connection, changes the transmit state to IDLE, and exits the loop.

When buffer space within the transport system becomes available to transmit messages, the window socket DLL generates a FD\_WRITE event. CSample\_View OnTcpWrite function processes the FD\_WRITE function by calling TransmitMessage.

The receive state machine (which is described below) processes the response to a request. When the receive state machine has completed receiving the response, it changes the transmit state machine from the TX\_DONE state to the WAIT\_TO\_TX state.

Recall that the TransmitUserRequest saves the time. CSample\_View OnPollInterval uses this saved time to determine if a new request needs to be transmitted. OnPollInterval is called by MFC architectural framework to process the WM\_POLL\_INTERVAL sent when CMainFram class processes the window timer message, WM\_TIMER. OnPollInterval examines the transmit state. If the transmit state is WAIT\_TO\_TX, and the elapsed time from the previous transmit request exceeds the poll interval, then OnPollInterval calls TransmitUserRequest to start another transaction.

# B.11 Receive State Machine

The receive state machine receives a response to a transaction by first reading the header, determining the size of the rest of the message, and then reading the body of the message. The different states of the receive state machine are as follows.

- RX\_HEADER. In the RX\_HEADER state, the receive machine is receiving the message header.
- RX\_BODY. In the RX\_HEADER state, the receive machine is receiving the response message associated to the requested transaction.
- DUMP\_BODY. In the DUMP\_BODY state, the receive message is receiving a message, but there is no associated transaction with respect to this message.

The window socket DLL generates the FD\_READ event whenever there is data to be read. If only part of the data is read, it generates another event. CSample\_View OnTcpIpRead function processes the FD\_READ event, and drives the receive state machine.

When a FD\_READ event is generated it is possible that the complete message is not present. The remote node may have attempted to send a 100 byte response, but the transport system may have only had buffer space to transmit three bytes. The receiver will get a FD\_READ for the three bytes. OnTcpIpRead calls CSample\_View rx\_msg to read the receive data into the buffer. There are three parameters to rx\_msg. The first parameter is a pointer to a receive buffer. The second input parameter is the receive size. The third parameter is both an input and output parameter. On both input and output the third parameter is the number of bytes read. These parameters allow the processing of a partially received message.

The receive state machine maintains a variable which is the number of bytes received. Initially the receive state machine is in the RX\_HEADER state, and the number of bytes received is zero.

When OnTcpIpRead is called and the receive state is RX\_HEADER OnTcpIpRead calls rx\_msg with receive size equal to the header size. On return OnTcpIpRead examines the number of bytes received. If the number of bytes received is not equal to the header size, then receive machine remains in the RX\_HEADER state, and OnTcpIpRead returns.

If upon return, the number bytes received is the same size as the header size, then the header has been received. OnTcplpRead sets the number of bytes received to zero, and the receive size is obtained from the header. These two values will be used the next time rx\_msg is called. OnTcplpRead also obtains the transaction identifier and the protocol type from the header. If the transaction identifier matches the transmit request identifier and the protocol type is MODBUS, then OnTcplpRead changes the receive state to RX\_BODY. However if either transaction identifier does not match or the protocol is not MODBUS, then OnTcplpRead changes the receive state to DUMP\_BODY.

When OnTcpIpRead is called and the receive state is RX\_BODY, OnTcpIpRead calls rx\_msg with receive size equal to the value obtained from the header. On return OnTcpIpRead examines the number of bytes received. If the number of bytes received is not equal to the receive size, then the receive machine remains in the RX\_HEADER state, and OnTcpIpRead returns.

If upon return the number of bytes received is the same as the receive size, then OnTcplpRead has read the response to a transaction. OnTcplpRead saves the results and invalidates the client area which causes the results to be display. OnTcplpRead also changes the transmit state to WAIT\_TO\_TX, and resets the state receive state machine by setting the state to RX\_HEADER and the number of bytes received to zero. It then returns.

When OnTcplpRead is called and the receive state is DUMP\_BODY, OnTcplpRead calls rx\_msg with receive size equal to the value obtained from the header. On return OnTcplpRead examines the number of bytes received. If the number of bytes received is not equal to the receive size, then the receive machine remains in the RX\_HEADER state, and OnTcplpRead returns.

If upon return the number of bytes received is the same as the receive size, the OnTcpIpRead has completed reading the message. Since this message does not correspond to an transaction, the only processing OnTcIpRead performs is resetting the receive state machine.

The member function rx\_msg calls the window socket recv function to read data. The recv function either returns a non negative number that is the number of bytes read or it returns an error. If the number bytes read is zero, then the connection no longer exits, and rx\_msg closes the socket, and sets the transmit state to IDLE. If the recv function returns the error indicating that no receive data is available, then rx\_msg just returns. For any other recv function error, rx\_msg closes the socket, and sets the transmit state to IDLE.

# B.12 Displaying on the Screen

CSample\_View m\_display member indicates the display type. The different types of the displays and the CSample\_View member functions for showing the display are as follows.

- 1. Displaying the connection state. The different connection states displayed are IDLE, RESOLVING NAME, and CONNECTING. ConnPaint member function displays the connection state.
- 2. GetStatsPaint member function displays the results of a get statistics request.
- **3.** ClearStatsPaint member function displays the results of a clear statisitics request.
- 4. ReadRegPaint member function displays the results of a read register request.
- 5. WriteRegPaint member function displays the results of a write register request.

MFC architectual framework calls CSample\_View OnDraw member function to process the window WM\_PAINT message. OnDraw examines m\_display member variable and calls the corresponding member function described in the previous paragraph. Whenever CSample\_View needs to display a result, it calls Cview Invalidate function which causes a WM\_PAINT message.

CSample\_View is derived from MFC CScrollView class. This class handles the scroll logic. To perform the scroll logic, CScrollView requires the size of the document. It is informed of the document size via its SetScrollSizes member function.

CSample\_View UpdateScrollSizes member function based on the display type calculates the document size, and then calls SetScrollSizes. CSample\_View calls UpdateScrollSizes when the display type changes or when the user changes the window size.

# Quantum Ethernet TCP/IP Modbus Application Protocol

С

# C.1 Introduction

The Modbus Application Protocol (MBAP) is a layer-7 protocol providing peer-topeer communication between programmable logic controllers (PLCs) and other host-based nodes on a LAN. Collectively these nodes implement all or part of a control application used for industrial automation applications in the automotive, tire and rubber, food and beverage, and utilities industries, to name a few.

Modbus protocol transactions are typical request-response message pairs. Modbus requests contain function codes representing several classes of service including data access, online programming, and program download and upload classes. Modbus responses can be ACKs with and without data, or NACKs with error information.

The Modbus Application Protocol can be transmitted over any communication system that supports messaging services. However, the current Quantum implementation transports Modbus Application Protocol PDUs over TCP/IP. Both Ethernet II and IEEE 802.3 framing are accommodated, although Ethernet II framing is the default.

For more information, consult the Modbus Protocol Reference Guide (PI-MBUS-300).

### C.1.1 Modbus Application Protocol PDU

The Modbus Application Protocol PDU, mbap\_pdu, is received at TCP port number 502. The current maximum size of the mbap\_pdu for this class of services is 256 bytes. The structure and content of the mbap\_pdu is defined to be:

mbap\_pdu ::={ inv\_id[2], proto\_id[2], len[2],dst\_idx[1], data=mb\_pdu }

The header is seven bytes long and includes the following fields:

- inv\_id [2 bytes] invocation id used for transaction pairing
- proto\_id [2 bytes] used for intra-system multiplexing, default is 0 for Modbus services
- len [2 bytes] the len field is a byte count of the remaining fields and includes the dst\_id and data fields

The remainder of the pdu includes two fields:

- dst\_idx [1 byte] destination index is used for intra-system routing of packets (currently not implemented)
- data [n bytes] this is the service portion of the Modbus pdu, mb\_pdu and is defined below

The service portion of the Modbus Application Protocol, called mb\_pdu, contains two fields:

mb\_pdu ::={ func\_code[1], data[n] }

func\_code[1 byte] Modbus function code

data [n bytes] this field is function code dependent and usually contains information such as variable references, variable counts and data offsets

The size and content of the data field are dependent on the value of the function code.

#### Example Modbus Application Protocol PDU

Here are the values for a sample mbap\_pdu for reading a register:

00 01 00 00 00 06 01 03 00 00 00 01

This example has the following structure and content:

inv\_id 00 01 proto\_id 00 00

> len 00 00 dst\_idx 01

func\_code03

data 00 00 00 01

#### C.1.2 Modbus Application Protocol Service Classes

There are several classes of service that are part of the Modbus Application Protocol. They include:

**Data access** Read/write both discrete and analog data values from PLC register files.

**Online** Services make relatively minor alterations to ladder logic programs with a highly controlled introduction of these changes into the executing program.

Image download/<br/>uploadImage download services support the downloading of a ladder logic control<br/>program to the PLC. Image upload services support the uploading of a ladder logic<br/>control program from a PLC to PC host for archival/backup purposes.

**Configuration** Configuration services allow the user to define parameter values which affect the PLC's register files, I/O map, communication port configuration and scan attributes, to name a few.

**Device execution** The class of service allows the user to start/stop the PLC scan execution. These services require the user to be in an application login context which is obtained through other Modbus services.

### C.2 Modbus Application Protocol PDU Analysis

The Modbus Application Protocol PDU is transmitted over a TCP/IP Ethernet stack. Both Ethernet II and IEEE 802.3 framing will be accommodated. Ethernet II framing is the default.

... from the wire in for IEEE 802.3 framing ...

... is IEEE 802.3 framing if length <=1500 ...

802.3\_pdu ::= {dst\_addr[6], src\_addr[6], length[2], data=802.2\_pdu}

\*an IEEE 802.3 PDU has a maxFrameSize of 1518 octets \*an IEEE 802.3 PDU has a minFrameSize of 64 octets

802.2\_pdu : {dsap[1], ssap[1], frm\_cntrl[1], snap\_hdr[5], data=ip\_pdu}

\*the snap\_hdr is associated with a "well-known" 802.2 sap snap\_hdr ::={org\_code[3], ethertype[2] }

\*the snap hdr (sub network access protocol) allows the older style Ethernet protocols to run on the newer IEEE 802.2 interface. The ethertype parameter indicates the service, ex. ip or arp. IP has a value 0x800.

- ... from the wire in for Ethernet II framing ...
- ... is Ethernet II framing if length >1500 ...
- 802.3\_pdu ::= {dst\_addr[6], src\_addr[6], length[2], data=ip\_pdu}

... the common part of the packet begins here ...

ip\_pdu ::= {ip\_hdr[20], data=tcp\_pdu}

tcp\_pdu ::= {tcp\_hdr[24], data=appl\_pdu=mbap\_pdu}

The mbap\_pdu is the Modbus Application Protocol whose messages are received at a well-known port. The current maximum size of the mbap\_pdu for this class of services in 256 bytes.

The structure and content of the mbap\_pdu is defined to be:

mbap\_pdu ::={ inv\_id[2], proto\_id[2], len[2], dst\_idx[1], data=mb\_pdu }

The header is 7 bytes long, and includes the following fields:

inv\_id[2 bytes] invocation id used for transaction pairing

proto\_id[2 bytes] used for intra-system multiplexing,default is 0 for Modbus services

len[2 bytes] the len field is a byte count of the remaining fields and includes the dst\_id and data fields.

The remainder of the pdu includes two fields:

dst\_idx[1 byte] destination index is used for intra-system routing of packets. (currently not implemented)

data[n bytes] this is the service portion of the Modbus pdu, mb\_pdu, and is defined below

The service portion of the Modbus Application Protocol, called mb\_pdu, contains 2 fields:

mb\_pdu ::= { func\_code[1], data[n] }

func\_code[1 byte] MB function code

data[n bytes] this field is function code dependent and usually contains information such as variable references, variable counts, and data offsets.

The size and content of the data field are dependent on the value of the function code.

# C.3 TCP/IP Specific Issues

### C.3.1 Broadcast/Multicast

Although broadcast and/or multicast are supported by both IP network address and IEEE 802.3 MAC address, the Modbus Application Protocol does not support either broadcast or multicast at the application layer.

Schneider Automation's Quantum PLCs use broadcast addressing because they use ARP as the means of locating the destination node. The client interface to the Modbus Application Protocol service on the PLC, the MSTR block, requires the user to provide the destination IP address. Also the embedded stack does use a pre-configured default gateway IP address in the case where ARP does not succeed.

### C.3.2 TCP Port Number

Schneider Automation has obtained a well-known system port from an Internet Authority. Schneider Automation's well-known system port number is 502. The Internet Authority assigned the system port number 502 to asa-appl-proto with Dennis Dubé as the company point of contact.

This port number allows Schneider Automation to transport various application protocols over with TCP or UDP. The particular protocol is indicated by the value of the proto\_id parameter in the mbap\_pdu. Currently the only assignment is 0 meaning Modbus Application Protocol.

## C.4 Reference Documents

[1] ANSI/IEEE Std 802.3-1985, ISO DIS 8802/3, ISBN - 0-471-82749-5, May 1988

[2] ANSI/IEEE Std 802.2-1985, ISO DIS 8802/2, ISBN 0-471-82748-7, Feb 1988

[3] RFC793, TCP (Transmission Control Protocol) DARPA Internet Program Protocol Specification, Sep 1981

[4] RFC 791, IP (Internet Protocol) DARPA Internet Protocol Specification, Sep 1981

[5] RFC826, An Ethernet Address Resolution Protocol (ARP), David Plummer, NIC Sep 1982

[6] RFC1042, A Standard for the Transmission of IP Datagrams over IEEE 802.2 Networks, Postel & Reynolds, ISI, Feb 1988

[7] RFC 792, ICMP (Internet Control Message Protocol) DARPA Internet C Control Message Protocol Specification, Jon Postel, Sep 1981

[8] RFC951, BOOTSTRAP PROTOCOL (BOOTP), Bill Croft and John Gilmore , September 1985

[9] RFC783, The Trivial File Transfer Protocol (TFTP) rev 2, K.R. Sollins MIT, June 1981

# **Suppliers**

# D

A variety of Ethernet installation tools, cable diagnostic tools, cables, connectors and other related equipment is readily available from mail order suppliers or at your local computer supply store.

Cable testing equipment is available from:

| • | Datacom | Technologies | 1-800-468-5557 |
|---|---------|--------------|----------------|
|---|---------|--------------|----------------|

- Microtest, Inc.
   1-800-526-9675
- Scope Communications, Inc. 1-508-393-1236
- Wavetek, Inc. 1-800-854-2708

Schneider Automation has not qualified and does not endorse any of these products.

# Glossary

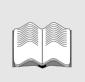

| Α       |                                                                                                    |
|---------|----------------------------------------------------------------------------------------------------|
| address | On a network, the identification of a station. In a frame, a grouping of bits that identifies the frame's source or destination.                                                                               |
| ΑΡΙ     | Application Program Interface. The specification of functions and data used by one program module to access another; the programming interface that corresponds to the boundary between protocol layers.       |
| ARP     | Address Resolution Protocol. A network layer protocol used to determine the physical address which corresponds to the IP address for a host on the network. ARP is a sub-protocol which operates under TCP/IP. |
| В       |                                                                                                    |
| bps     | Bits per second.                                                                                                    |
| bridge  | A device that connects two or more physical networks which use the same protocol. Bridges read frames and decide whether to transmit or block them based on their destination address.                         |
| С       |                                                                                                    |
| client  | A computer process requesting service from other computer processes.                                                                                                    |

### D

| default gateway | The IP address of the network or host to which all packets addressed to an unknown network or host are sent. The default gateway is typically a router or other device.                                 |  |
|-----------------|----------------------------------------------------------------------------------------------------|--|
| DNS             | Domain Name System. A protocol within TCP/IP used to find IP addresses based on host names.                                                                                                    |  |
| F               |                                                                                                    |  |
| field           | A logical grouping of contiguous bits that convey one kind of information, such as<br>the start or end of a message, an address, data or an error check.                                                |  |
| frame           | A group of bits which form a discrete block of information. Frames contain network control information or data. The size and composition of a frame is determined by the network technology being used. |  |
| framing types   | Two common framing types are Ethernet II and IEEE 802.3.                                                                                                    |  |
| FTP             | File Transfer Protocol. A networking protocol used to exchange files between stations on a network or over the Internet.                                                                                |  |
| G               |                                                                                                    |  |
| gateway         | A device which connects networks with dissimilar network architectures and which operates at the Application Layer. This term may refer to a router.                                                    |  |
| Н               |                                                                                                    |  |
| host            | A node on a network.                                                                                                    |  |
| hostname        | A domain name given to a specific computer on a network and used to address that computer.                                                                                                    |  |
| НТТР            | HyperText Transport Protocol. A protocol used to deliver hypertext documents.                                                                                                    |  |
|                 |                                                                                                    |  |

| hub         | A device which connects a series of flexible and centralized modules to create a network.                                              |
|-------------|----------------------------------------------------------------------------------------------------|
| 1           |                                                                                                    |
| ICMP        | Internet Control Message Protocol. A protocol within TCP/IP used to report errors in datagram transmission.                            |
| Internet    | The global interconnection of TCP/IP based computer communication networks.                                                            |
| IP          | Internet Protocol. A common network layer protocol. IP is most often used with TCP.                                                    |
| IP Address  | Internet Protocol Address. A 32-bit address assigned to hosts using TCP/IP.                                                            |
| Ю Мар       | An area in the controller configuration memory used to map input and output points. Previously called traffic cop.                     |
| L           |                                                                                                    |
| layer       | In the OSI model, a portion of the structure of a device which provides defined services for the transfer of information.              |
| Μ           |                                                                                                    |
| MAC Address | Media Access Control address. The hardware address of a device. A MAC address is assigned to an Ethernet TCP/IP module in the factory. |
| Ν           |                                                                                                    |
| network     | Interconnected devices sharing a common data path and protocol for communication.                                                      |
| node        | An addressable device on a communications network.                                                                                     |

# 0

OSI model

|          | performance of devices for data communication. Produced by the International Standards Organization.                                                                                                    |
|----------|----------------------------------------------------------------------------------------------------|
| Ρ        |                                                                                                    |
| packet   | The unit of data sent across a network.                                                                                                    |
| PING     | Packet Internet Groper. A program used to test whether a destination on a network can be reached.                                                                                                    |
| port     | An access point for data entry or exit within a host using TCP services.                                                                                                    |
| protocol | Describes message formats and a set of rules used by two or more devices to communicate using those formats.                                                                                                    |
| PLC      | Programmable Logic Controller                                                                                                    |
| R        |                                                                                                    |
| repeater | A device that connects two sections of a network and conveys signals between them without making routing decisions or filtering packets.                                                                                                    |
| router   | A device that connects two or more sections of a network and allows information to flow between them. A router examines every packet it receives and decides whether to block the packet from the rest of the network or transmit it. The router will attempt to send the packet through the network by the most efficient path. |
| S        |                                                                                                    |
| server   | Provides services to clients. This term may also refer to the computer on which the service is based.                                                                                                    |

Open System Interconnection model. A reference standard describing the required

| socket      | The association of a port with an IP address, serving as an identification of sender or recipient.                                                                                                    |
|-------------|----------------------------------------------------------------------------------------------------|
| stack       | The software code which implements the protocol being used. In the case of the NOE modules it is TCP/IP.                                                                                                    |
| STP         | Shielded Twisted Pair. A type of cabling consisting of several strands of wire surrounded by foil shielding, twisted together.                                                                                                   |
| subnet      | A physical or logical network within an IP network, which shares a network address with other portions of the network.                                                                                                    |
| subnet mask | Used to indicate which bits in an IP address identify a subnet.                                                                                                    |
| switch      | A network device which connects two or more separate network segments and<br>allows traffic to be passed between them. A switch determines whether a frame<br>should be blocked or transmitted based on its destination address. |
| т           |                                                                                                    |
| ТСР         | Transmission Control Protocol.                                                                                                    |
| TCP/IP      | A protocol suite consisting of the Transmission Control Protocol and the Internet Protocol; the suite of communications protocols on which the Internet is based.                                                                |
| U           |                                                                                                    |
| UDP         | User Datagram Protocol. A protocol which transmits data over IP.                                                                                                    |
| URL         | Uniform Resource Locator. The network address of a file.                                                                                                    |
| UTP         | Unshielded Twisted Pair. A type of cabling consisting of insulated cable strands which are twisted together in pairs.                                                                                                    |
| W           |                                                                                                    |
| Winsock     | The Microsoft implementation of the Windows Sockets networking API based on the Berkeley UNIX Sockets interface for supporting TCP/IP.                                                                                           |

**WWW** World Wide Web. A hypertext-based, distributed information system in which clients and servers are freely available.

## Index

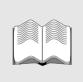

# A

address lables 8 assigning default Gateway address 22 IP network address 22 subnet mask 22

## В

backplane mounting module to 17 bandwith of Ethernet switches 14 broadcast addressing 82

# С

cable fiber optic 18 twisted pair pinout 10 compatibility protocol stack 13 Concept configuring the module 24 configuration custom set up before installation 16, 20 default changing 20 complete 3 configuration extension requires backplane slot number 21 screen view 21 configuring the module with Concept 24 with Modsoft 20 connectors fiber optic 10 twisted pair 10 crash log how to read and clear 57

### D

default configuration changing 20 verifying 15 downloading a new exec 61

### Ε

EMBP Gateway compatibility 13 ERRLOG description 11 how to use 57 requirements 11 errors responding to 53 Ethernet vs Modbus Plus

predictability 12 Ethernet address label 8 set by factory 8 Ethernet Developers Kit 13 EtherNet framing type selecting 21 Ethernet Home Page 42 Ethernet hub NOE connection to 16 troubleshooting 56 Ethernet networks 3 local may use default IP network address 8.16 open custom IP network address required 8.16 Ethernet switches 14 Ethernet TCP/IP modules address labels 8 fiber optic connector 10 fully configured 3, 16 hot swap 3 installing 17 LED display 7 twisted pair connector 10 twisted pair model view 5

# F

fiber cable clasps 10 how to snap onto cable 18 using to attach cable 19 fiber optic cable how to connect 19 fiber optic connector 10 framing type Ethernet II default 16 IEEE 802.3 requires configuration change 16 required in configuration extension 21 setting 21

## Η

hot standby systems NOE module compatibility 13 hot swap 3, 60 hub NOE module connection to 16

# I

installation 3, 17 Internet Explorer 41 IP network address custom 8 obtaining 22 setting in configuration extension 22 default 8 label 8

# L

labels Ethernet address 8 IP network address 8 LED display 7

### Μ

mask subnet 22 Modbus Application Protocol (MBAP) 77 Modsoft configuring the module with 20 module resetting 22 MSTR 25

clear local statistics operation 33 clear remote statistics operation 34 CTE display implementation 38 CTE error codes 31 description of 25 get local statistics operation 32 get remote statistics operation 33 inputs 27 node content 27 Opcode 26 outputs 27 Peer Cop health operation 35 PLC compatibility 26 read/write operations 31 reset option module operation 37 size 26 TCP/IP EtherNet error codes 28

# Ν

Netscape Navigator 41 network performance guidelines for improving 13 network delays minimizing 14 Network Options Ethernet Tester description 11 how to use 48 requirements 11 network topology 16 NOE module specifications 63

# 0

Opcode MSTR instruction 26 Output MSTR instruction 27

### Ρ

performance reducing traffic guidelines 13 Port Numer, TCP 82 protocol stack 13

# Q

Quantum control systems 3 Quantum Hot Standby system compatibility 13

## R

read MSTR operation 31 remote I/O status web page 41 resetting the module 22

# S

segregating traffic 14 server, limited connections to 45 slot number assignment 21 specifications, NOE module 63 subnet mask 22 switches,Ethernet 14

# Т

TCP port number 82 traffic, segregating 14 twisted pair connector 10

# U

URL address 42 utility diskette ERRLOG 11 Network Options Ethernet Tester 11

### W

World Wide Web server 41